**Betriebsanleitung** 

# AMAZONE

# **Software AMABUS**

**für** 

**Cirrus und Citan** 

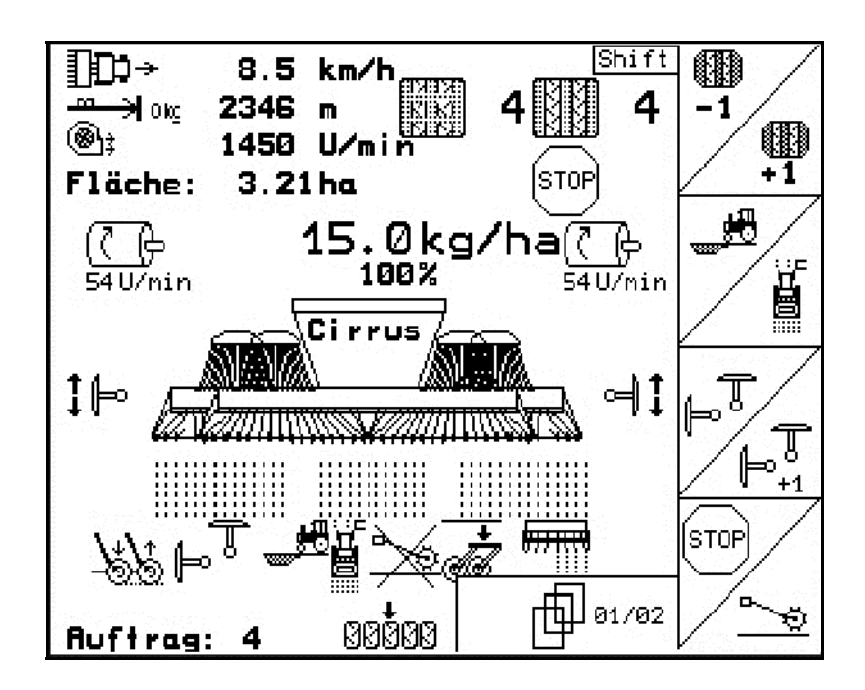

MG4620 BAG0121.1 06.15 Printed in Germany **Lesen und beachten Sie diese Betriebsanleitung vor der ersten Inbetriebnahme! Für künftige Verwendung aufbewahren!**

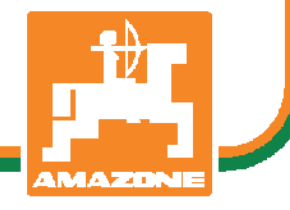

**de** 

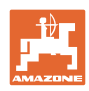

# *ES DARF NICHT*

*unbequem und überflüssig erscheinen, die Gebrauchs-Anweisung zu lesen und sich danach zu richten; denn es genügt nicht, von anderen zu hören und zu sehen, dass eine Maschine gut sei, sie daraufhin zu kaufen und zu glauben, es gehe nun alles von selbst. Der Betreffende würde alsdann nicht nur sich selbst Schaden zufügen, sondern auch den Fehler begehen, die Ursache eines etwaigen Misserfolges auf die Maschine anstatt auf sich zu schieben. Um des guten Erfolges sicher zu sein, muss man in den Geist der Sache eindringen, bzw. sich über den Zweck einer jeden Einrichtung an der Maschine unterrichten und sich in der Handhabung Übung verschaffen. Dann erst wird man sowohl mit der Maschine als auch mit sich selbst zufrieden sein. Das zu erreichen, ist der Zweck dieser Gebrauchs-Anweisung.* 

*Leipzig-Plagwitz 1872.*

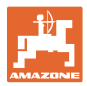

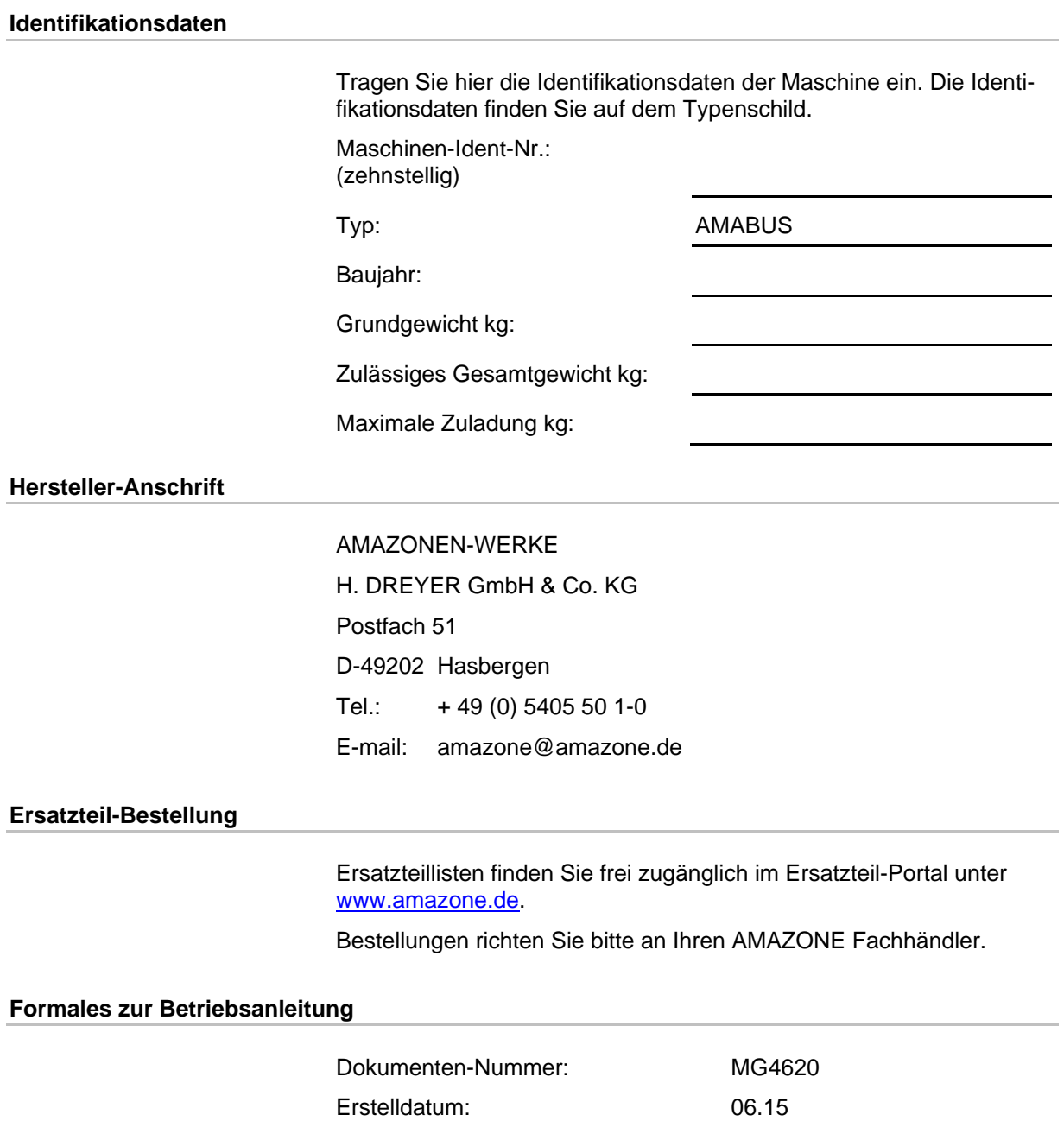

© Copyright AMAZONEN-WERKE H. DREYER GmbH & Co. KG, 2015

Alle Rechte vorbehalten.

Nachdruck, auch auszugsweise, nur gestattet mit Genehmigung der AMAZONEN-WERKE H. DREYER GmbH & Co. KG.

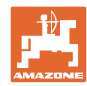

#### **Vorwort**

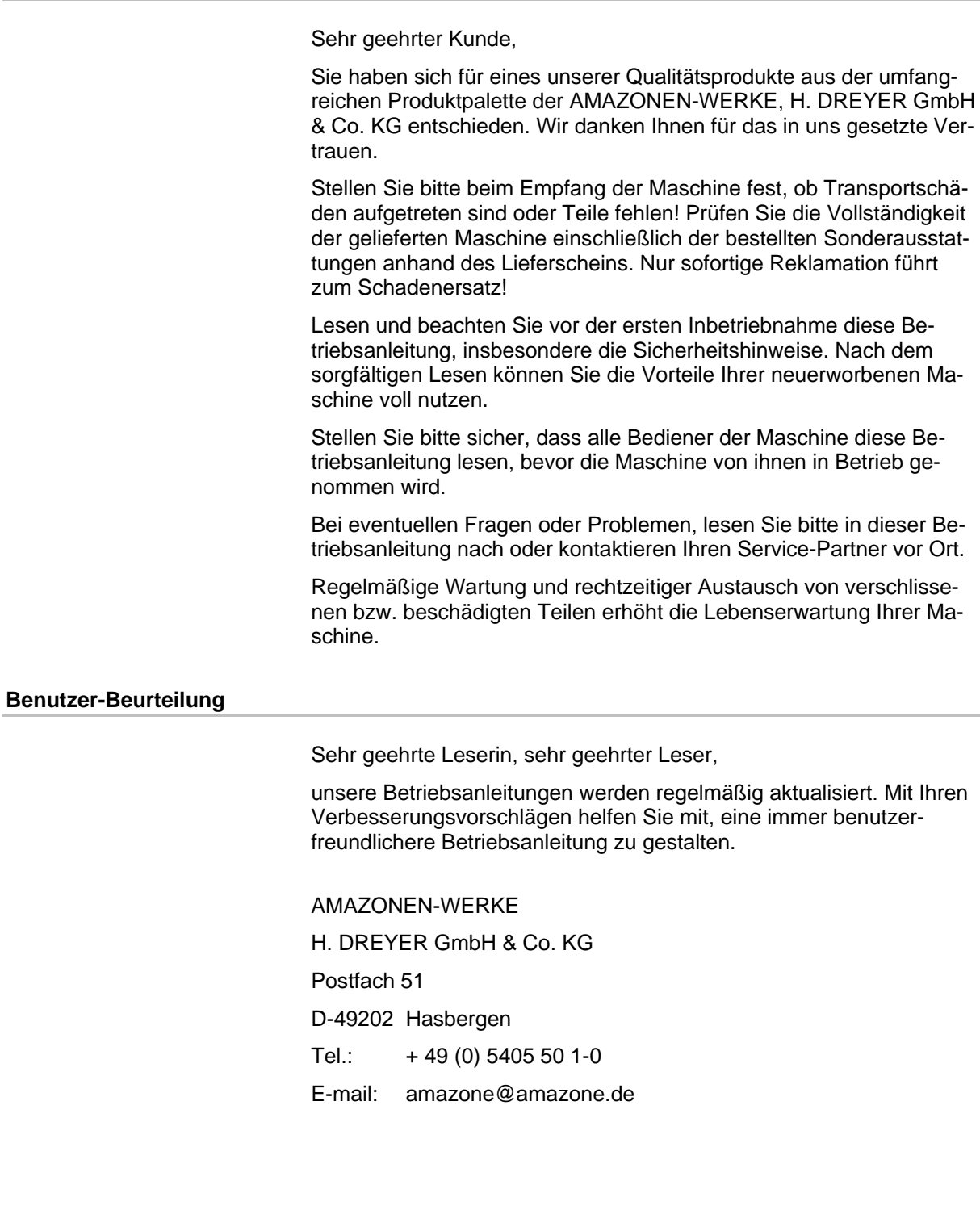

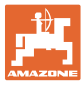

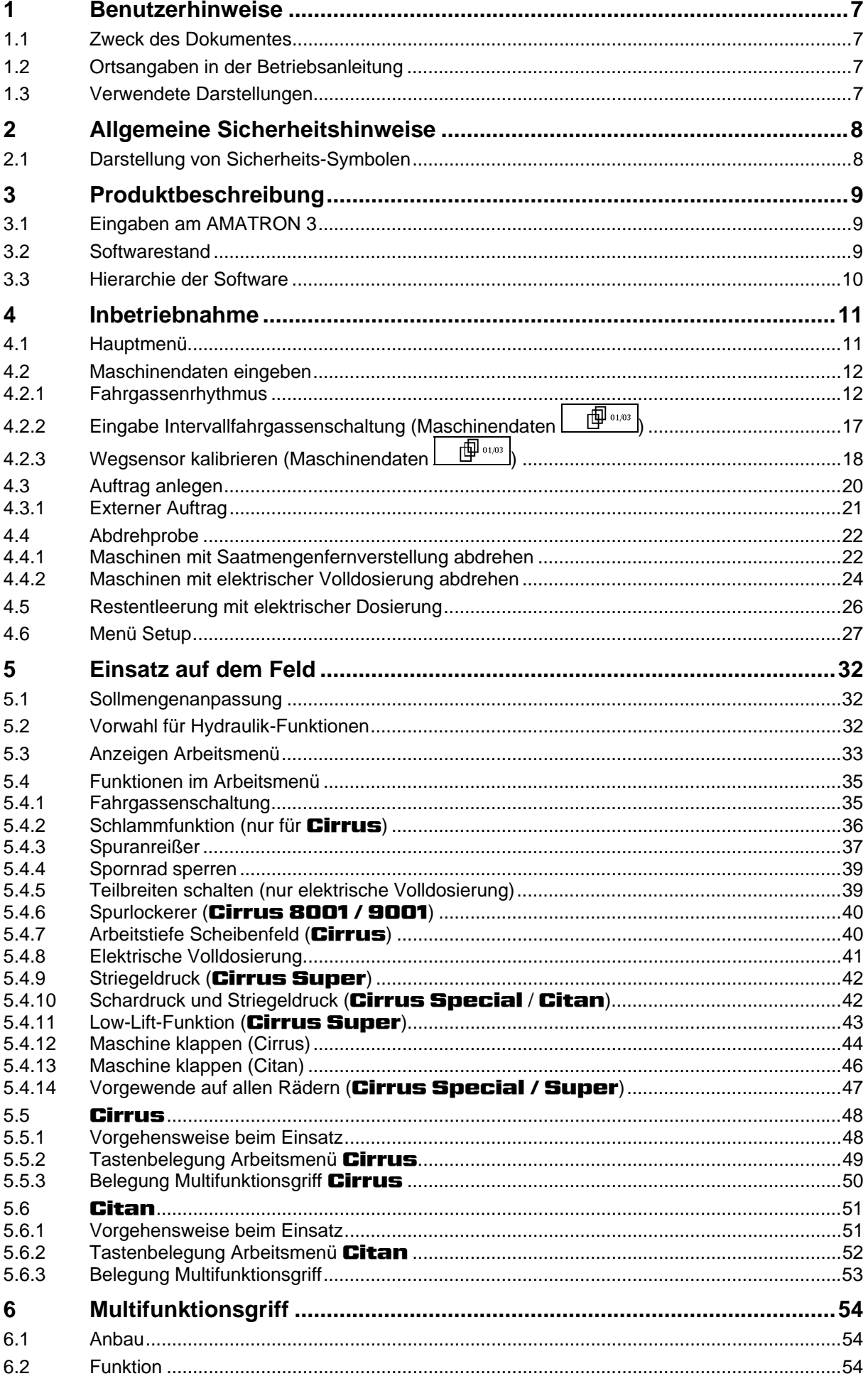

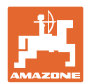

#### Inhaltsverzeichnis

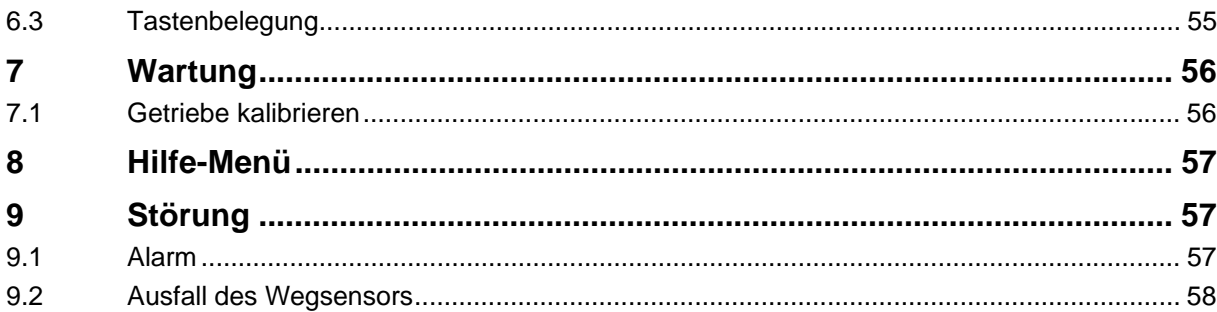

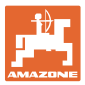

# **1 Benutzerhinweise**

Das Kapitel Benutzerhinweise liefert Informationen zum Umgang mit der Betriebsanleitung.

#### **1.1 Zweck des Dokumentes**

Die hier vorliegende Betriebsanleitung

- beschreibt die Bedienung und die Wartung für die Maschine.
- gibt wichtige Hinweise für einen sicherheitsgerechten und effizienten Umgang mit der Maschine.
- ist Bestandteil der Maschine und immer an der Maschine bzw. im Zugfahrzeug mitzuführen.
- für künftige Verwendung aufbewahren.

#### **1.2 Ortsangaben in der Betriebsanleitung**

Alle Richtungsangaben in dieser Betriebsanleitung sind immer in Fahrtrichtung gesehen.

#### **1.3 Verwendete Darstellungen**

#### **Handlungsanweisungen und Reaktionen**

Vom Bediener auszuführende Tätigkeiten sind als nummerierte Handlungsanweisungen dargestellt. Halten Sie die Reihenfolge der vorgegebenen Handlungsanweisungen ein. Die Reaktion auf die jeweilige Handlungsanweisung ist gegebenenfalls durch einen Pfeil markiert.

#### Beispiel:

- 1. Handlungsanweisung 1
- Reaktion der Maschine auf Handlungsanweisung 1
- 2. Handlungsanweisung 2

#### **Aufzählungen**

Aufzählungen ohne zwingende Reihenfolge sind als Liste mit Aufzählungspunkten dargestellt.

Beispiel:

- Punkt 1
- Punkt 2

#### **Positionszahlen in Abbildungen**

Ziffern in runden Klammer verweisen auf Positionszahlen in Abbildungen. Die erste Ziffer verweist auf die Abbildung, die zweite Ziffer auf die Positionszahl in der Abbildung.

Beispiel (Fig. 3/6)

- Figur 3
- Position 6

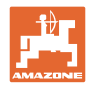

# **2 Allgemeine Sicherheitshinweise**

#### **Hinweise in der Betriebsanleitung beachten**

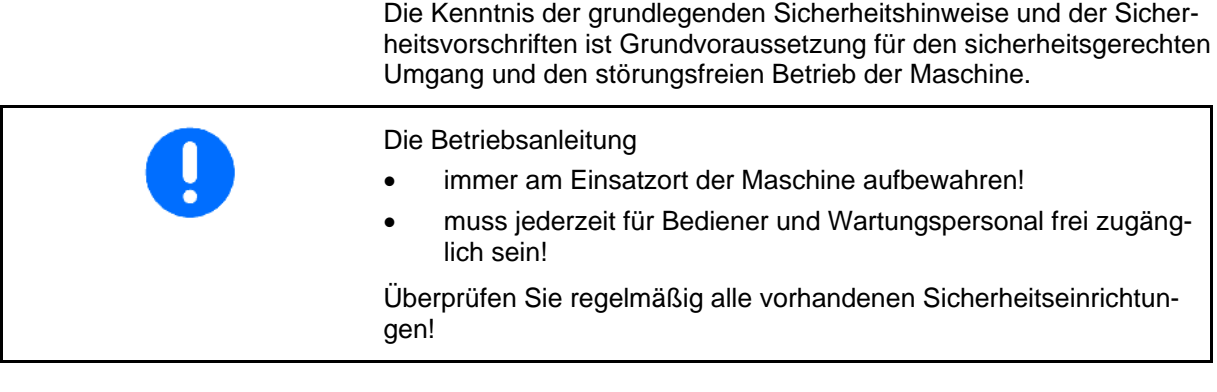

# **2.1 Darstellung von Sicherheits-Symbolen**

Gekennzeichnet sind Sicherheitshinweise durch das dreieckige Sicherheits-Symbol und dem vorstehenden Signalwort. Das Signalwort (GEFAHR, WARNUNG, VORSICHT) beschreibt die Schwere der drohenden Gefährdung und hat folgende Bedeutung:

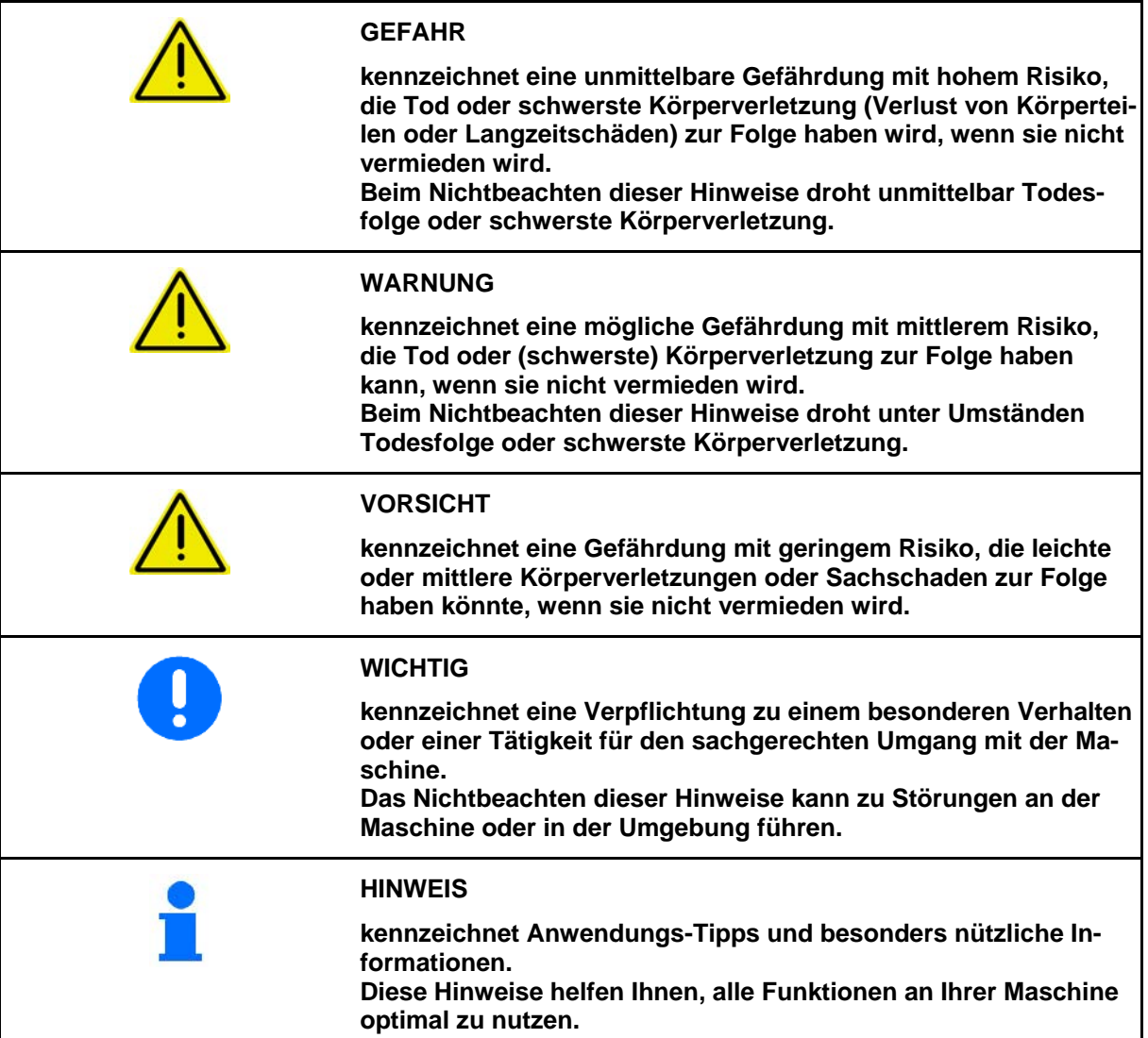

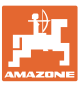

# **3 Produktbeschreibung**

Mit der AMABUS-Software und dem Bedienterminal AMATRON 3 können die AMAZONE -Maschinen komfortabel angesteuert, bedient und überwacht werden.

#### **3.1 Eingaben am AMATRON 3**

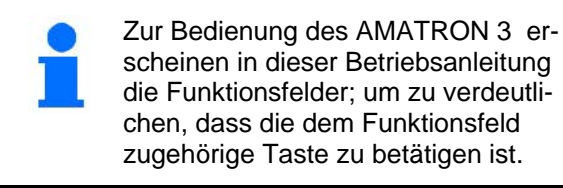

#### **Beispiel:**

Funktionsfeld <

**Beschreibung in der Betriebsanleitung:** 

Funktion **A** durchführen.

#### **Aktion:**

Der Bediener betätigt die dem Funktionsfeld zugeordnete Taste (Fig. 1/1), um die Funktion **A** durchzuführen.

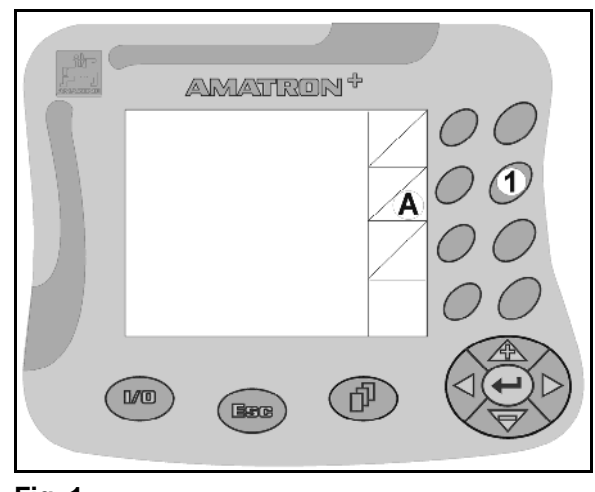

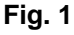

#### **3.2 Softwarestand**

Diese Betriebsanleitung ist gültig ab Softwarestand: MHX-Version: 2.23

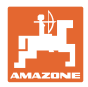

#### **3.3 Hierarchie der Software**

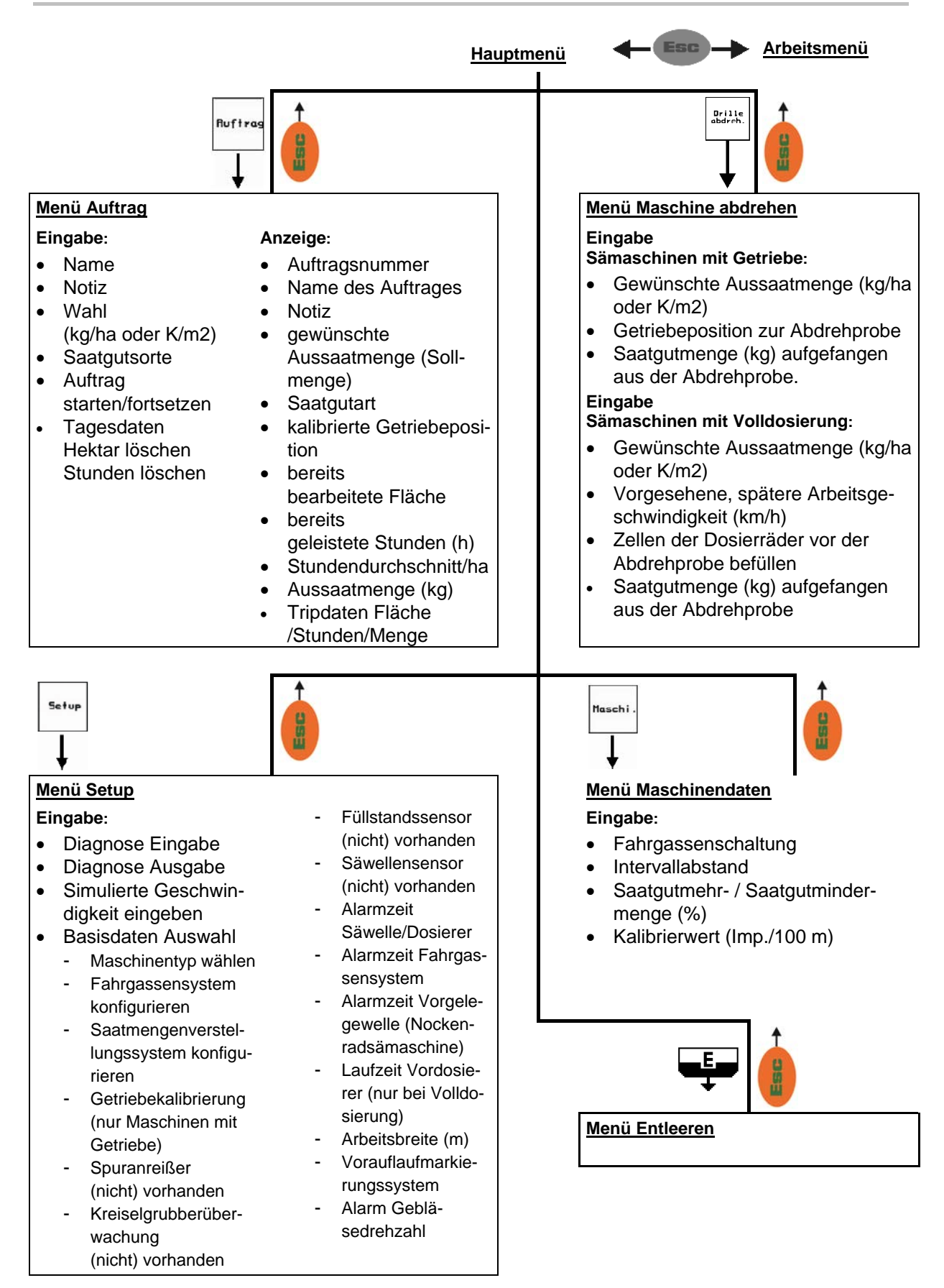

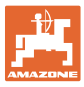

# **4 Inbetriebnahme**

#### **4.1 Hauptmenü**

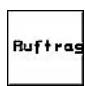

Menü Auftrag: Eingabe der Daten für einen Auftrag. Vor Beginn der Aussaat Auftrag starten (siehe Seite 20).

Drille<br>abdreh.

Menü Drille abdrehen: Abdrehprobe vor Beginn der Aussaat durchführen (siehe Seite 22).

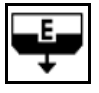

Menü Restentleerung: Behälter entleeren bei elektrischer Dosierung (siehe Seite 26).

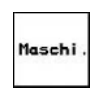

Menü Maschinendaten: Eingabe von maschinenspezifischen oder individuellen Daten (siehe Seite 12).

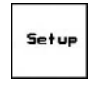

Menü Setup: Eingabe und Auslesen von Daten für den Kundendienst bei Wartung oder Störung (siehe Seite 27).

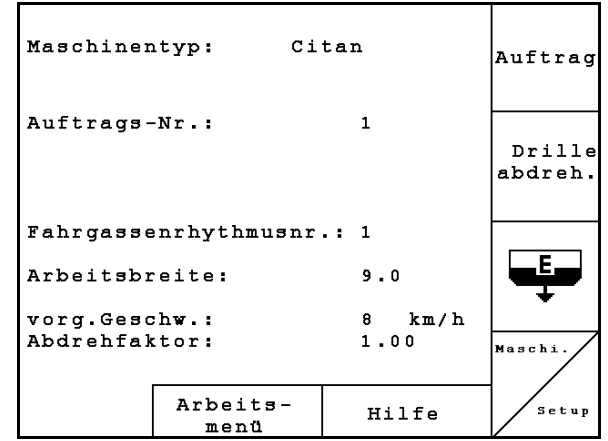

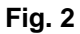

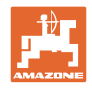

## **4.2 Maschinendaten eingeben**

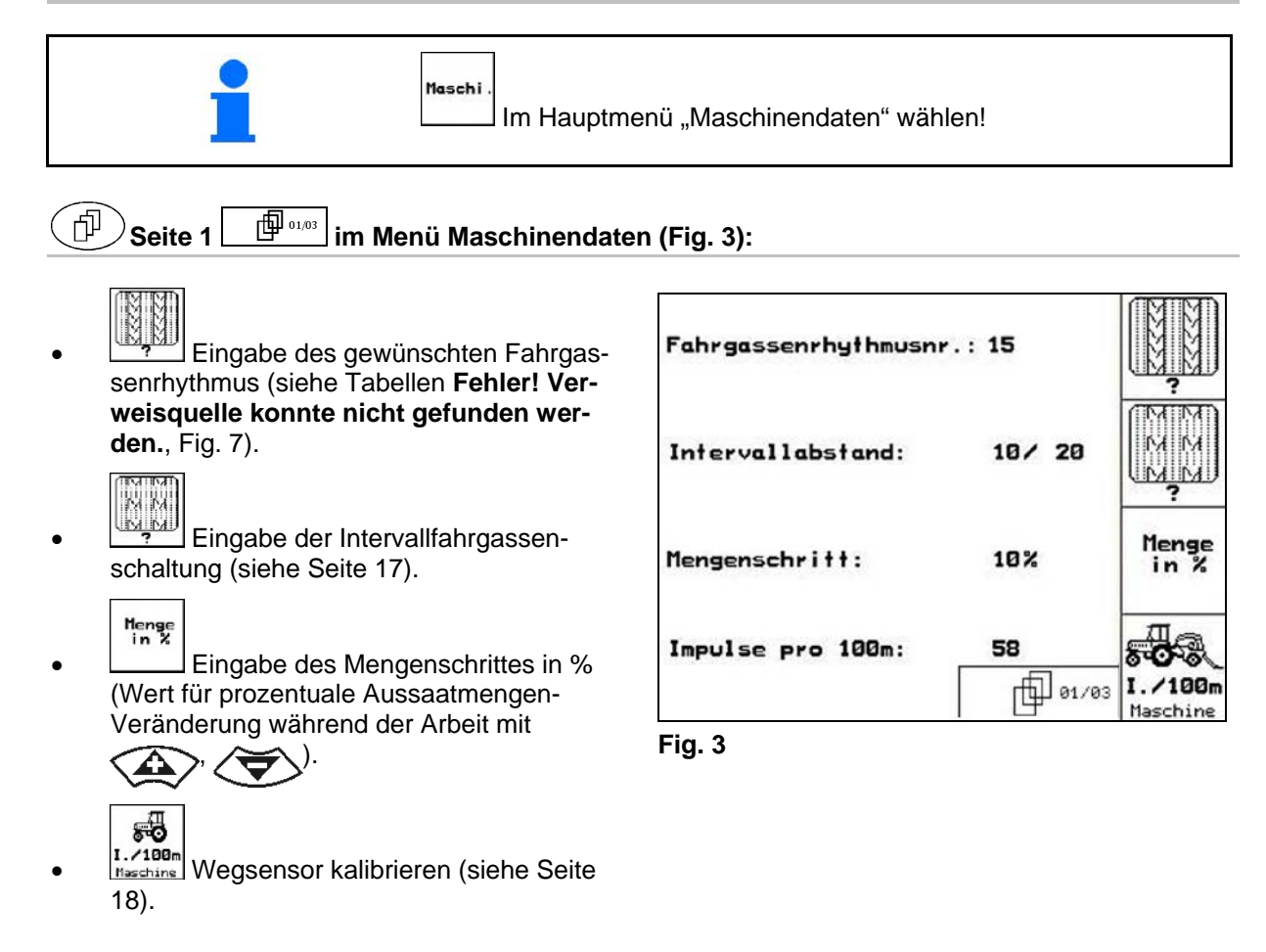

#### **4.2.1 Fahrgassenrhythmus**

Die Nummer des Fahrgassenrhythmus aus den folgenden Tabellen entnehmen.

#### **Einfach - Fahrgassenrhythmus**

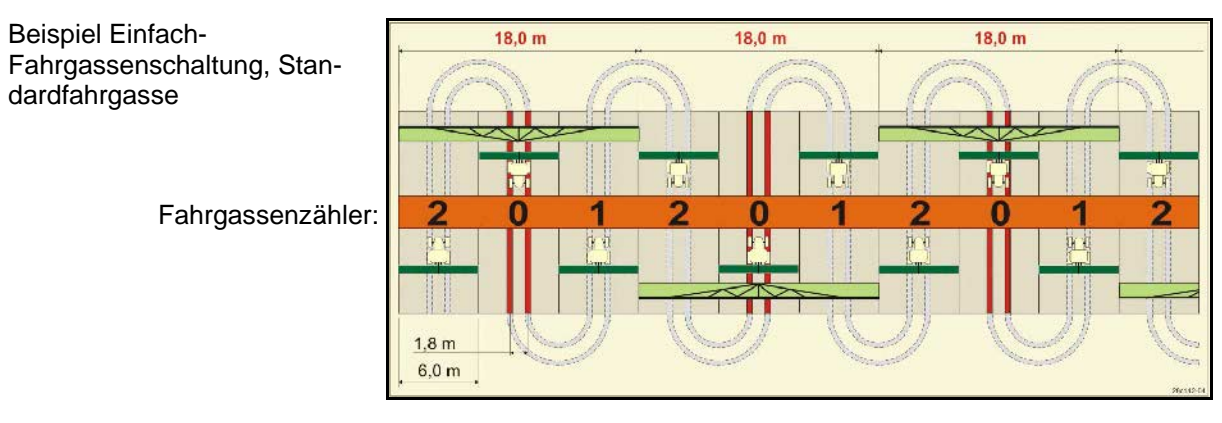

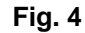

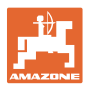

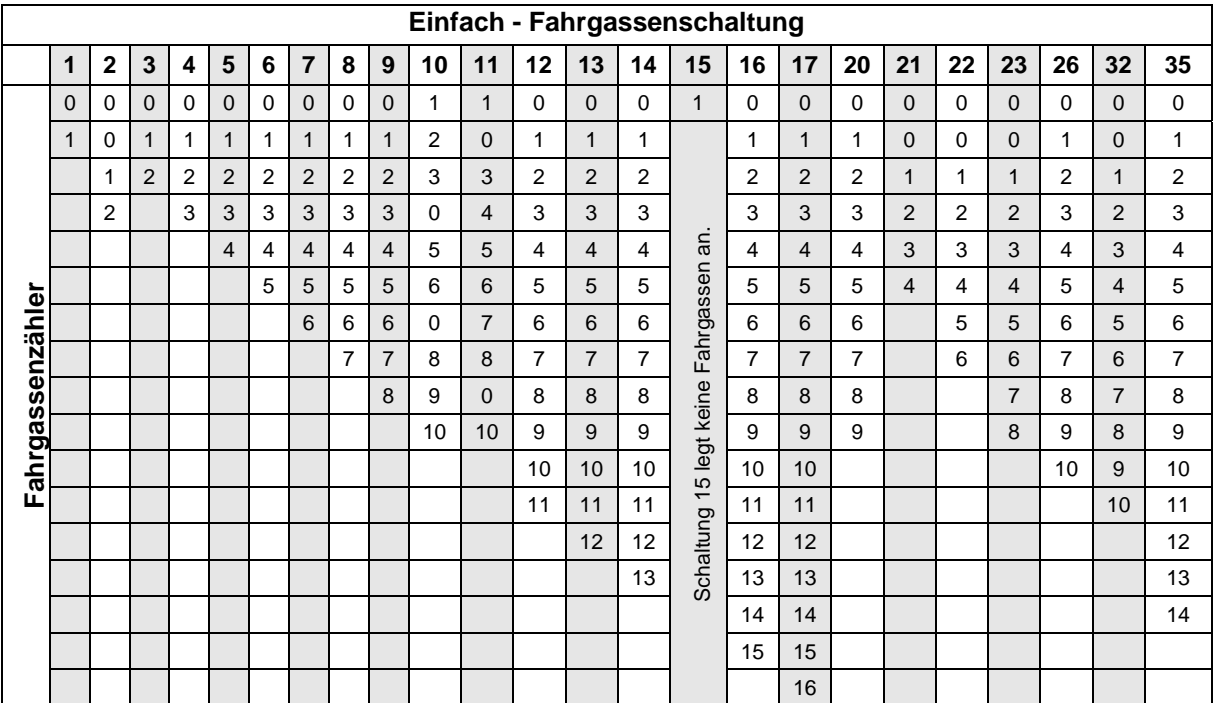

**Fig. 5** 

#### **Doppel-Fahrgassenschaltung**

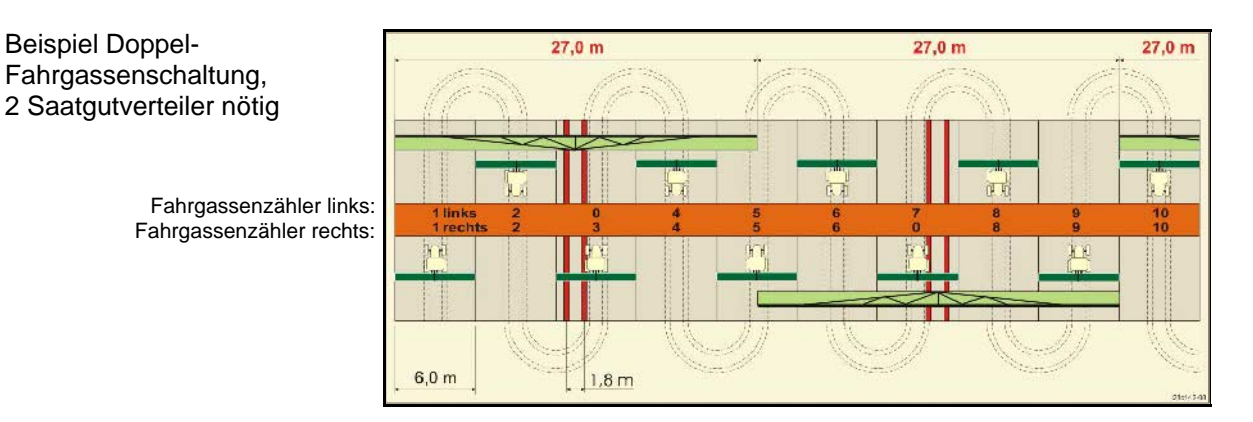

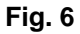

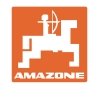

#### **Inbetriebnahme**

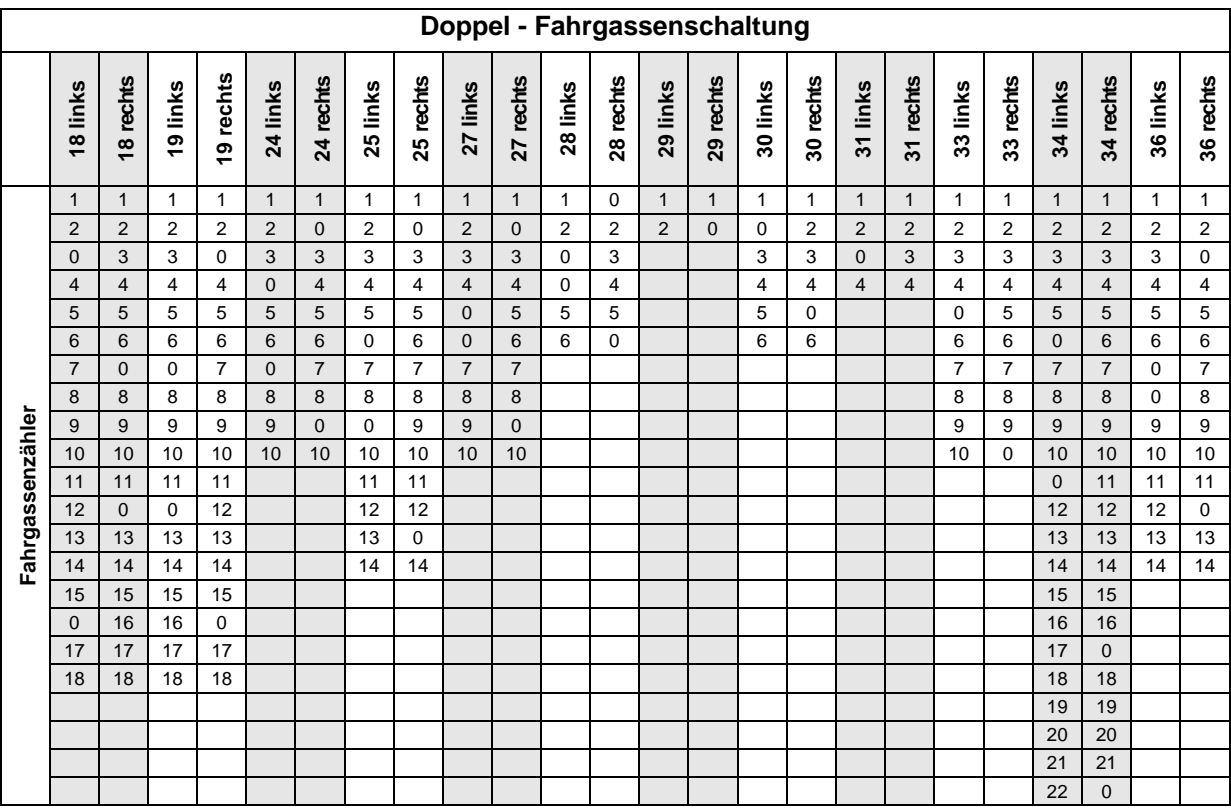

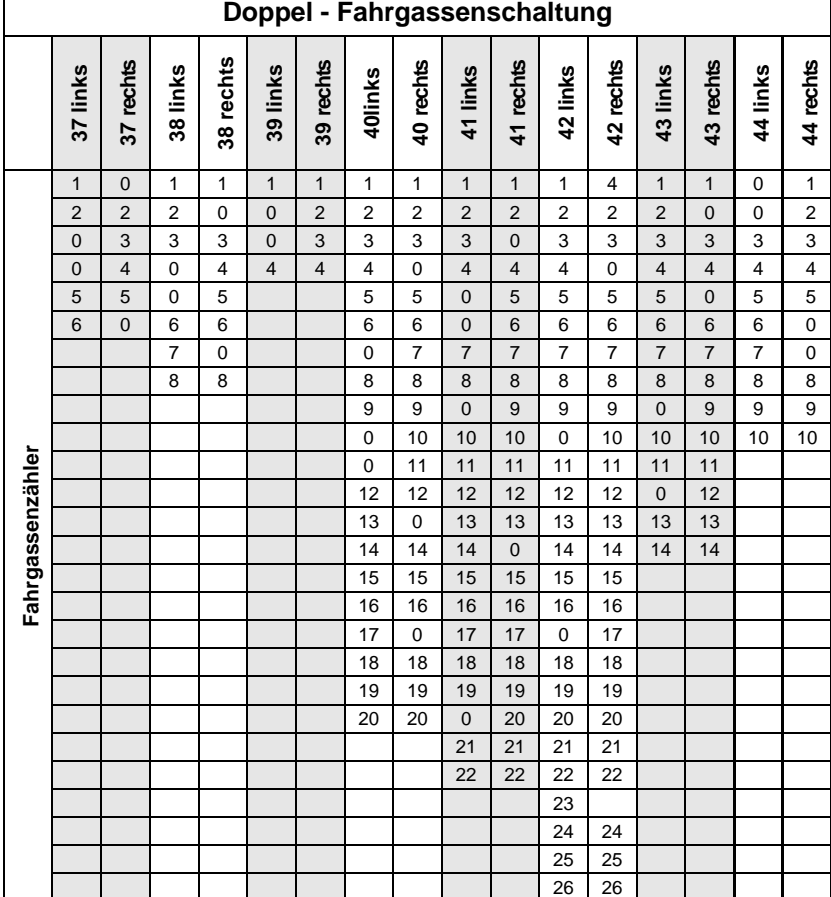

**Fig. 7** 

 $\mathsf{r}$ 

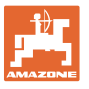

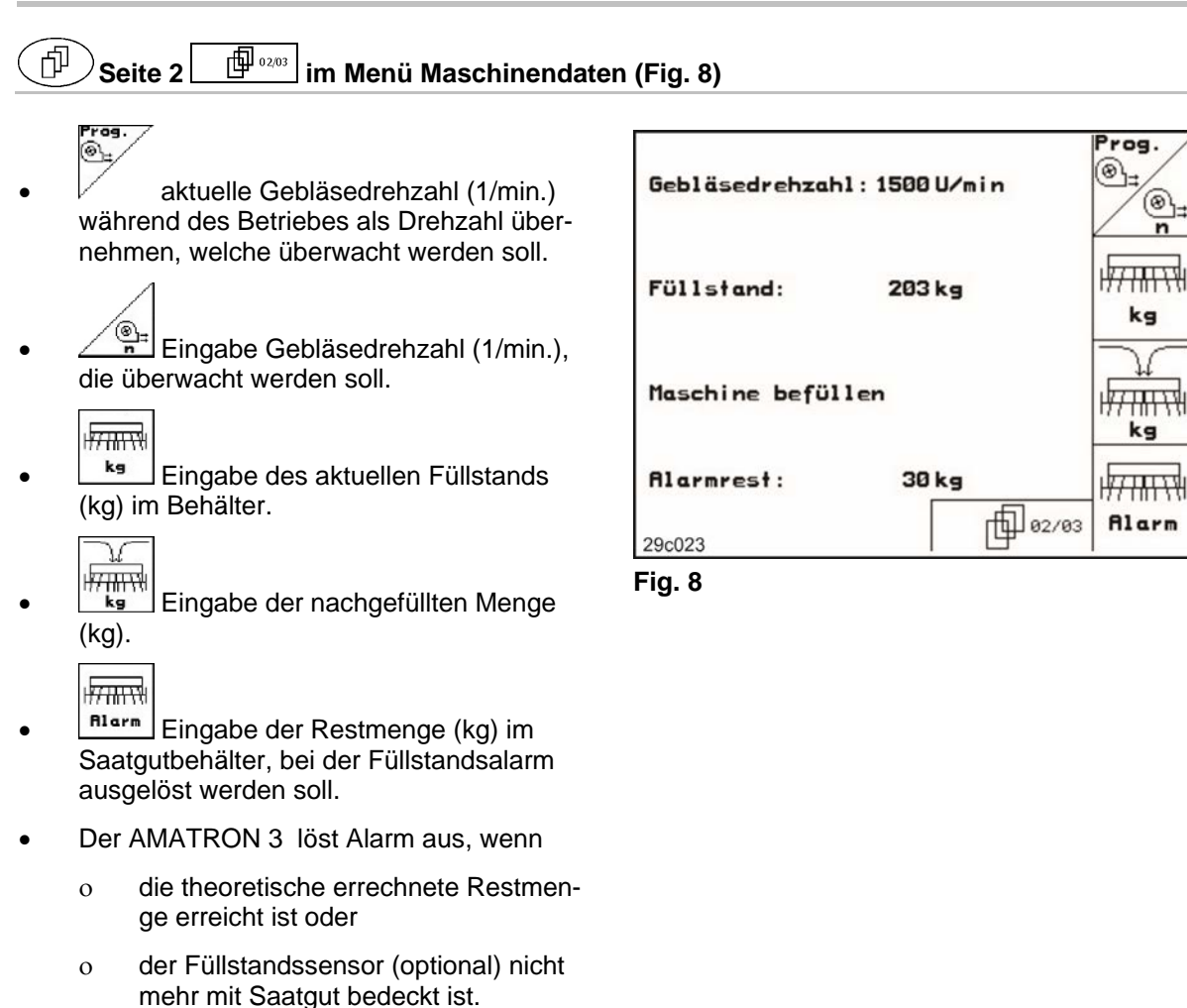

#### 巾 **Seite 3 in Menü Maschinendaten (Fig. 9) Seite 3**

 Eingabe der Saatgutmengenreduzierung (in %) beim Anlegen einer Fahrgasse (siehe Tabelle Fig. 10, nur erforderlich bei Maschinen ohne Saatgutrückführung in den Behälter).

$$
\mathbb{H}^{\mathbb{L}}
$$

 Eingabe des Regelfaktors für die Dosiermotoren.

Standardwert: 1

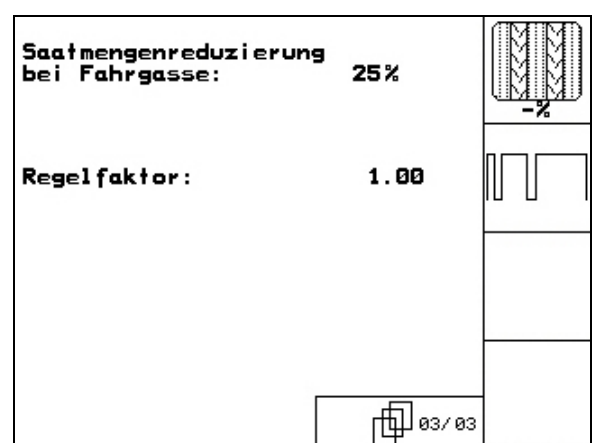

**Fig. 9** 

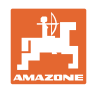

#### **Inbetriebnahme**

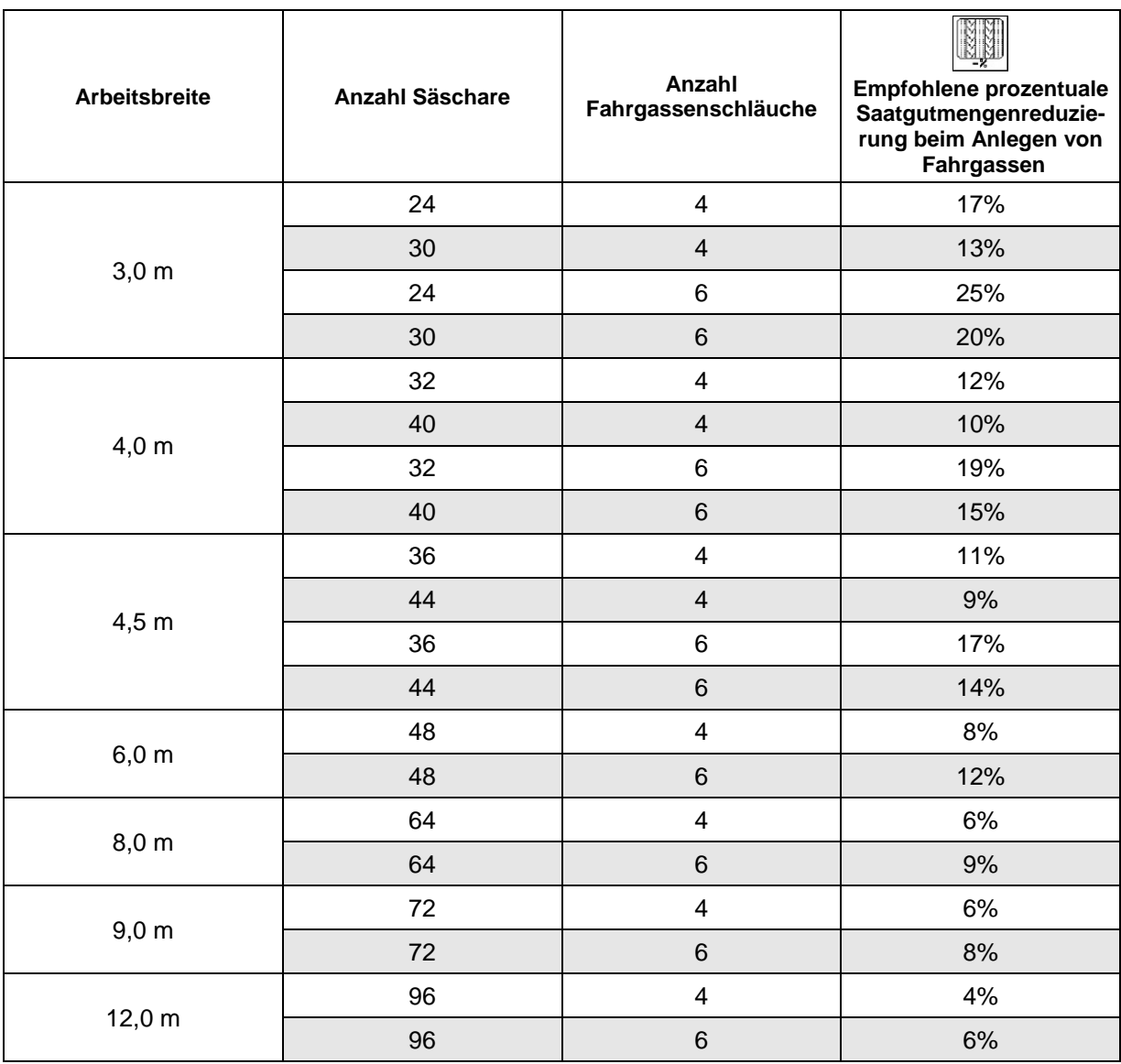

## **Fig. 10**

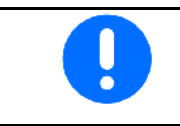

Bei Maschinen mit Saatmengenrückführung: Saatmengenreduzierung 0% einstellen.

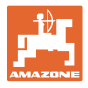

# **4.2.2** Eingabe Intervallfahrgassenschaltung (Maschinendaten  $\boxed{\Box^{\Box_{^{0.05}}}}$

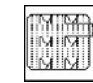

**EXEMPLE** Eingabe der besäten Strecke (m) bei eingeschalteter Intervallfahrgassenschaltung.

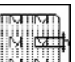

**EXALLALLE** Eingabe der unbesäten Strecke (m) bei eingeschalteter Intervallfahrgassenschaltung.

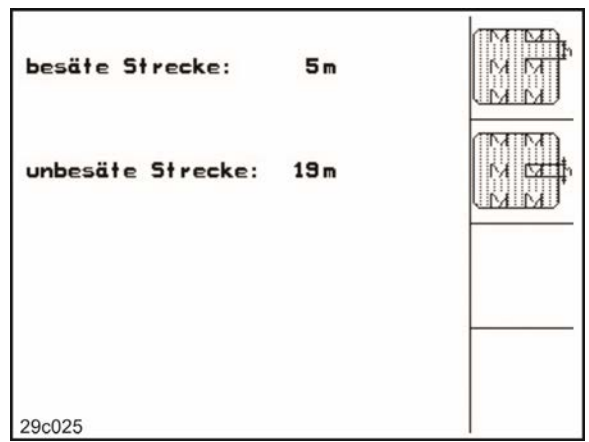

**Fig. 11** 

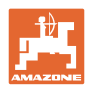

# **4.2.3** Wegsensor kalibrieren (Maschinendaten  $\boxed{\Box^{0}$ <sup>0103</sup>)

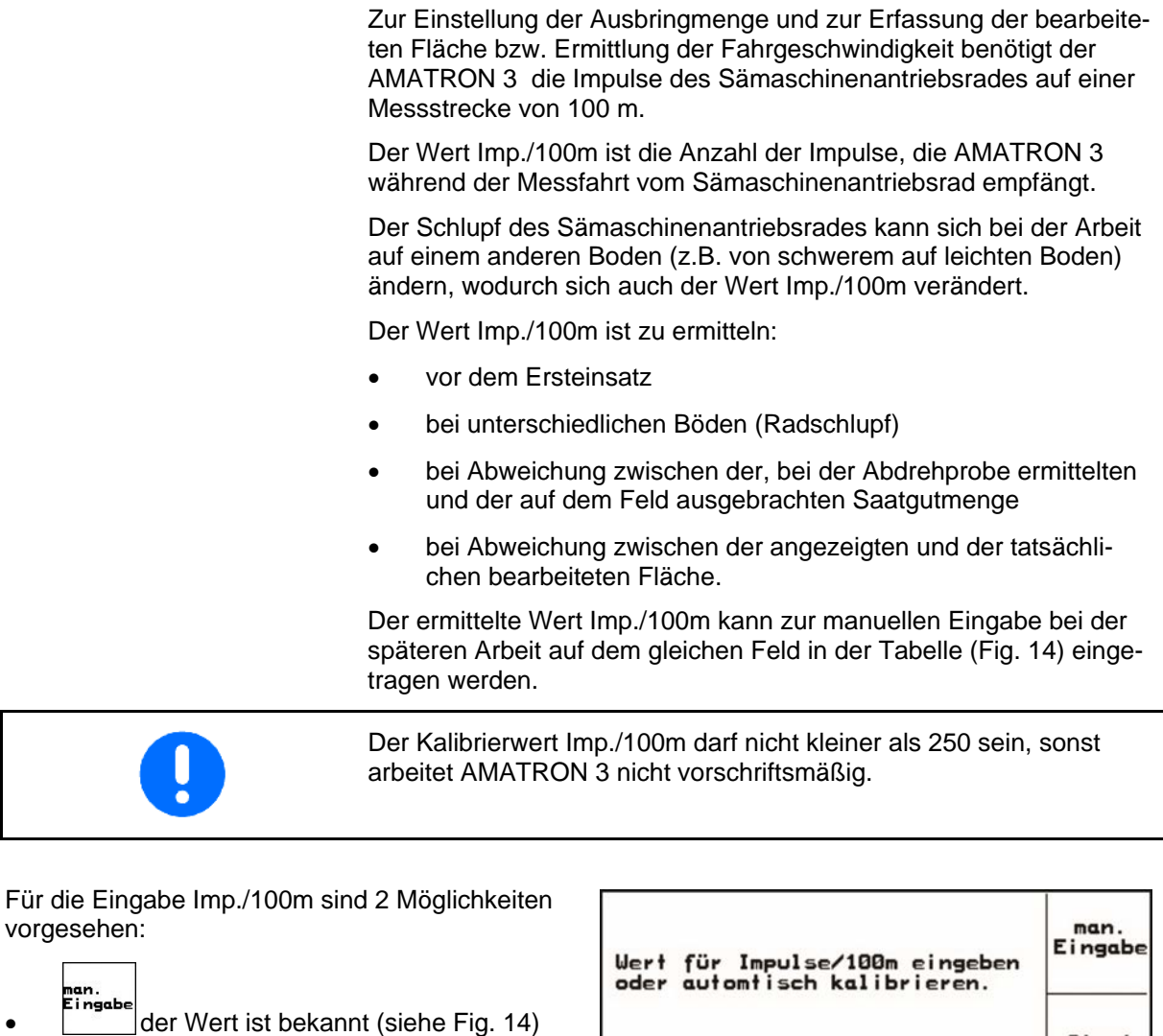

und wird am AMATRON 3 manuell eingegeben.

Start

 der Wert ist nicht bekannt und wird durch Abfahren einer Messstrecke von 100 m ermittelt.

| Wert für Impulse/100m eingeben<br>oder automtisch kalibrieren. | man.<br>Eingabe |
|----------------------------------------------------------------|-----------------|
|                                                                | <b>Start</b>    |
| aktuell: 1187 Imp/100m                                         |                 |
|                                                                |                 |
| 29c126                                                         |                 |

**Fig. 12** 

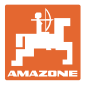

Kalibrierwert durch Abfahren einer Messstrecke ermitteln:

 Auf dem Feld eine Messstrecke von exakt 100 m abmessen. Anfangs- und Endpunkt der Messstrecke markieren (Fig. 13).

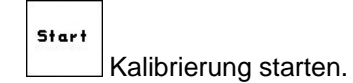

- Messstrecke von Anfangs- bis Endpunkt exakt abfahren (beim Anfahren springt das Zählwerk auf 0). Auf dem Display werden die fortlaufend ermittelten Impulse angezeigt.
- Nach 100 m stoppen. Auf dem Display wird jetzt die Anzahl der ermittelten Impulse angezeigt.
- Wert Imp./100m übernehmen.
- **BBB**<br>Wert Imp./100m verwerfen.

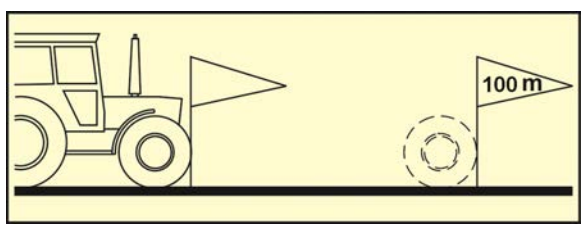

**Fig. 13** 

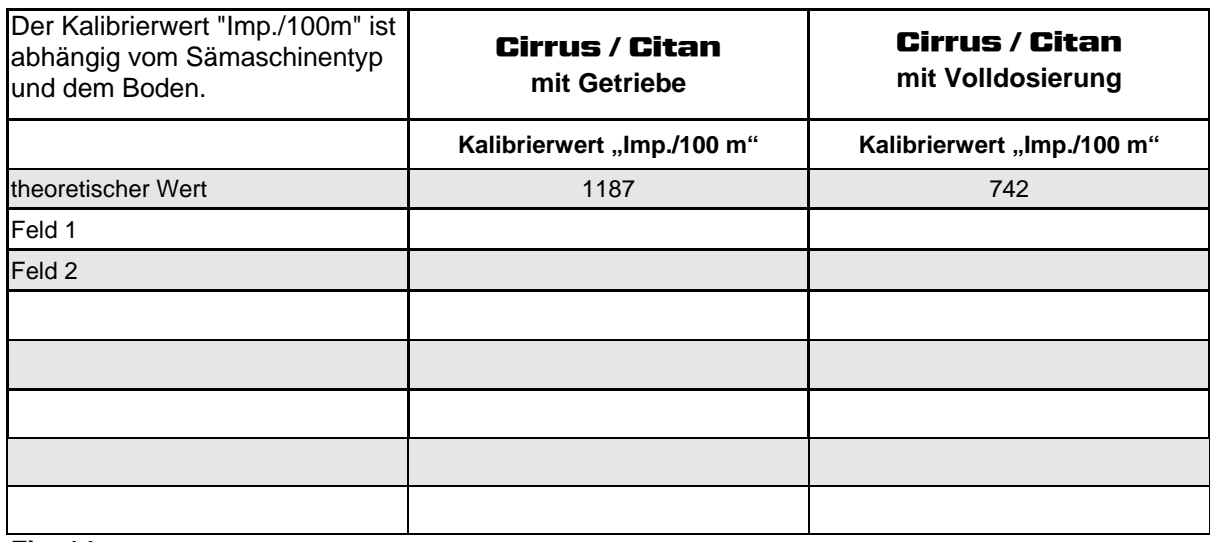

**Fig. 14** 

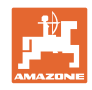

# **4.3 Auftrag anlegen**

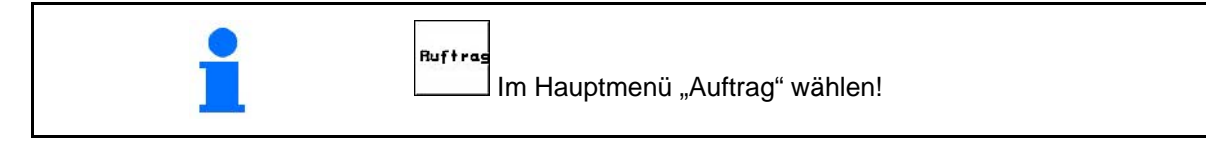

Wird das Menü Auftrag geöffnet, erscheint der zuletzt gestartete Auftrag.

Es können maximal 20 Aufträge gespeichert werden.

印 zum Anlegen eines neuen Auftrages eine Auftragsnummer (Fig. 15/1) anwählen.

- Name eingeben.
- **Notiz** Notiz eingeben. isch
- es werden alle Daten für diesen Auftrag gelöscht.
- **Z**starten Auftrag starten, damit auflaufende Daten zu diesem Auftrag abgelegt werden.

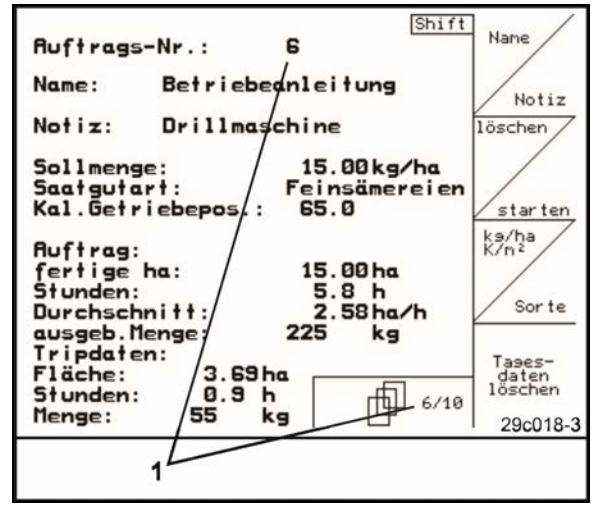

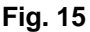

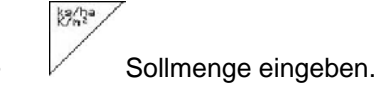

- **Sorte** Untermenü Saatgutart aufrufen:
	- Saatgurtart auswählen.
	- 1000-Korn-Gewicht eingeben.
	- Mengenanzeige in kg / ha oder Körner  $/m<sup>2</sup>$ .
- Tases-<br>daten<br>löschen
	- Tagesdaten löschen:
	- bearbeitete Fläche (ha/Tag).
	- ausgebrachte Saatgutmenge (Menge/Tag).
	- Arbeitszeit (Stunden/Tag).

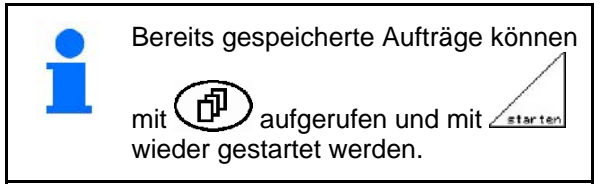

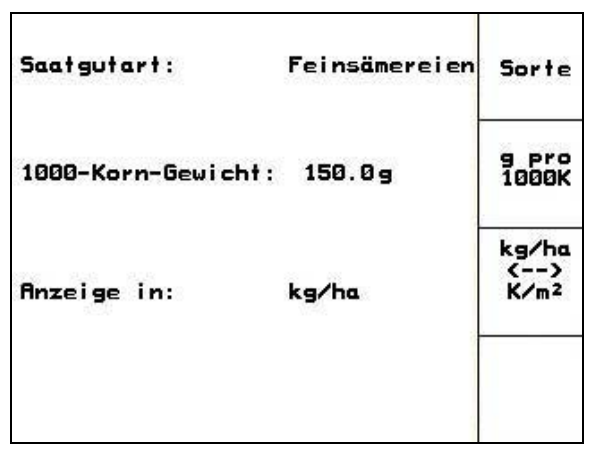

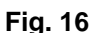

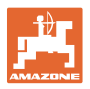

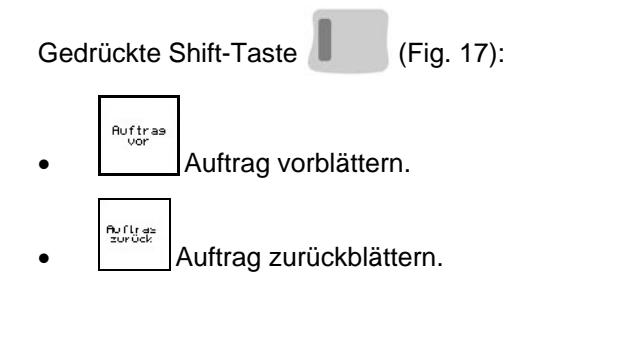

|                                | 2 gestartet          |                   |
|--------------------------------|----------------------|-------------------|
| Auftrags-Nr.:                  |                      | Auftras           |
| Name:                          |                      | vor               |
| Notiz:                         |                      |                   |
| Sollmenge:                     | 200 kg/ha            | Auftras<br>zurück |
| fertige Fläche:                | 0.00 ha              |                   |
| Stunden:                       | 0.0 h                |                   |
| Durchschnitt<br>ausgeb. Menge: | 0.00 ha/h<br>ka<br>ø |                   |
| ha/Tag:                        | 0.00 ha              |                   |
| Menge/Tag:<br>Stunden/Tag:     | ø<br>kg<br>0.0<br>ь  |                   |
|                                | 2/20                 |                   |

**Fig. 17** 

#### **4.3.1 Externer Auftrag**

Über ein PDA-Rechner kann ein externer Auftrag an den **AMATRON 3** übergeben und gestartet werden.

Dieser Auftrag erhält immer die Auftragsnummer 21.

Die Datenübertragung erfolgt über die serielle Schnittstelle.

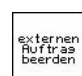

externen<br>Beerden<br><u>Lectricin</u> externen Auftrag beenden (Daten des externen Auftrages werden gelöscht).

- $\rightarrow$  Vorher Daten wieder an PDA übergeben.
	- $1/ha$ Sollmenge eingeben.

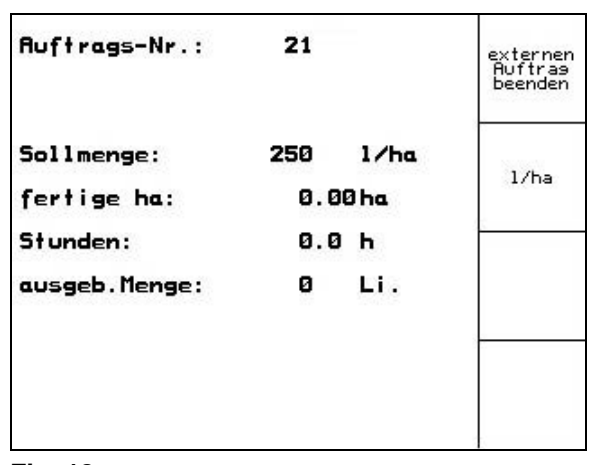

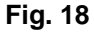

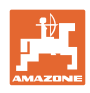

#### **4.4 Abdrehprobe**

Mit der Abdrehprobe wird überprüft, ob bei der späteren Aussaat die gewünschte Aussaatmenge ausgebracht wird.

Die Abdrehprobe ist immer durchzuführen

- beim Saatgutsortenwechsel,
- bei gleicher Saatgutsorte, aber unterschiedlicher Korngröße, Kornform, spezifischem Gewicht und unterschiedlicher Beizung,
- beim Wechsel der Dosierwalze,
- bei Abweichungen zwischen der Abdrehprobe und der tatsächlichen Aussaatmenge.

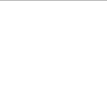

 $Drille$ abdreh

Im Hauptmenü "Drille abdrehen" wählen!

#### **4.4.1 Maschinen mit Saatmengenfernverstellung abdrehen**

- 1. Abdrehprobe entsprechend Betriebsanleitung Sämaschine vorbereiten!
- 2. <sup>Sorte</sup> Untermenü Saatgutart aufrufen:
	- Saatgurtart auswählen.
	- 1000-Korn-Gewicht eingeben.
	- Mengenanzeige in kg / ha oder Körner  $/m<sup>2</sup>$ .

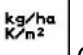

 3. Gewünschte Aussaatmenge prüfen/eingeben. **Fig. 19** 

> Dieser Wert kann auch im Menü Auftrag (siehe Seite 20) eingegeben werden.

'9])

- 4.  $\sqrt{\frac{m}{2}}$  Getriebehebel einstellen auf
- **Getriebestellung 50:**
- $\rightarrow$  Grob-Dosierwalze
- → Mittel-Dosierwalze
- **Getriebestellung 15:**
- $\rightarrow$  Fein-Dosierwalze

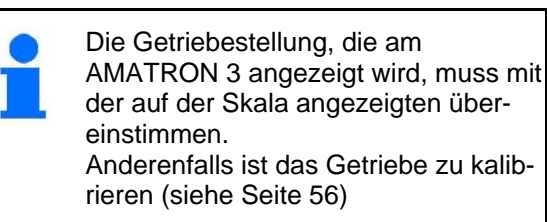

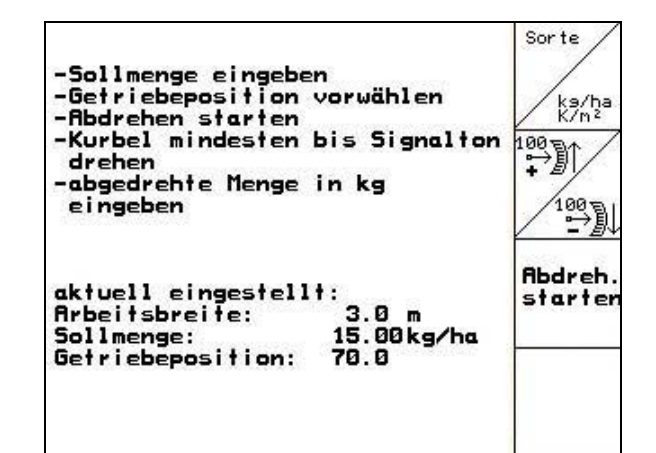

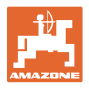

- 5. Das Spornrad mit der Abdrehkurbel, wie in der Betriebsanleitung Sämaschine beschrieben, solange in Fahrtrichtung drehen, bis sich alle Kammern der Dosierräder mit Saatgut gefüllt haben und ein gleichmäßiger Saatgutstrom in den (die) Auffangbehälter fließt.
- 6. Prüfen, ob die richtige Dosierwalze montiert ist (Grob, Mittel, Fein).
- 7. Auffangbehälter entleeren.

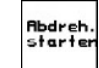

- 8. **Abdrehprobe starten**.
- 9. Antriebsrad mit der Kurbel, wie in der Sämaschinen-Betriebsanleitung beschrieben, bis zum Signalton drehen. Weitere Drehungen nach dem Signalton werden vom AMATRON 3 bei seiner Berechnung berücksichtigt.
- 10. **(4)** Abdrehvorgang beenden.
- 11. Die in dem(n) Auffangbehälter(n) aufgefangene Saatgutmenge wiegen (Behältergewicht berücksichtigen) und das Gewicht (kg) im Terminal eingeben.

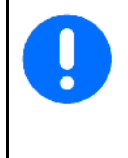

Die eingesetzte Waage muss genau wiegen. Ungenauigkeiten können Abweichungen in der tatsächlich ausgebrachten Aussaatmenge hervorrufen!

Der AMATRON 3 berechnet und stellt die erforderliche Getriebeposition anhand der eingegebenen Daten aus der Abdrehprobe ein.

Den Abdrehvorgang zur Überprüfung der richtigen Einstellung wiederholen.

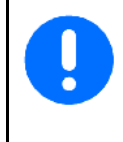

Beim Wiederholen des Abdrehens die neu ermittelte Getriebestellung verwenden (nicht Getriebeposition 15 bzw. 50 anfahren)!

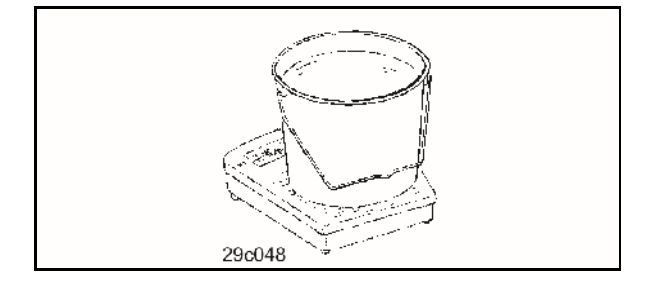

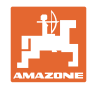

#### **4.4.2 Maschinen mit elektrischer Volldosierung abdrehen**

- 1. Abdrehprobe entsprechend Betriebsanleitung Sämaschine vorbereiten!
- 2. <sup>Sorte</sup> Untermenü Saatgutart aufrufen.
	- Saatgurtart auswählen.
	- 1000-Korn-Gewicht eingeben.
	- Mengenanzeige in kg / ha oder Körner  $/m<sup>2</sup>$ .

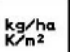

 3. Gewünschte Aussaatmenge prüfen/eingeben. **Fig. 20** 

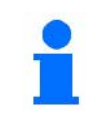

Dieser Wert kann auch im Menü Auftrag eingegeben werden (siehe Seite 20).

- kn/h
- 4. vorgesehene, spätere Arbeitsgeschwindigkeit (km/h) eingeben.

$$
\overset{\text{Cal.}}{\overbrace{\phantom{0}}}
$$

 $5.  $\sqrt{}$$  den Abdrehfaktor vor dem ersten Abdrehen auf 1.00 oder einen Erfahrungswert einstellen.

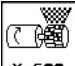

- 6.  $x \leq$ Die Zellen der Dosierwalze mit der Vordosierung befüllen. Die Laufzeit ist einstellbar (siehe Seite 30).
- 7. Prüfen, ob die richtige Dosierwalze montiert ist (Grob, Mittel, Fein).
- 8. Auffangbehälter entleeren.

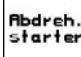

- 9. **Abdrehprobe starten.**
- $\rightarrow$  Der Elektromotor dosiert die Abdrehmenge in den Auffangbehälter bis zum Ertönen des Signaltons.

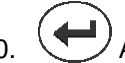

- 10. Abdrehvorgang beenden
- 11. Die in dem(n) Auffangbehälter(n) aufgefangene Saatgutmenge wiegen (Behältergewicht berücksichtigen) und das Gewicht (kg) im Terminal eingeben.

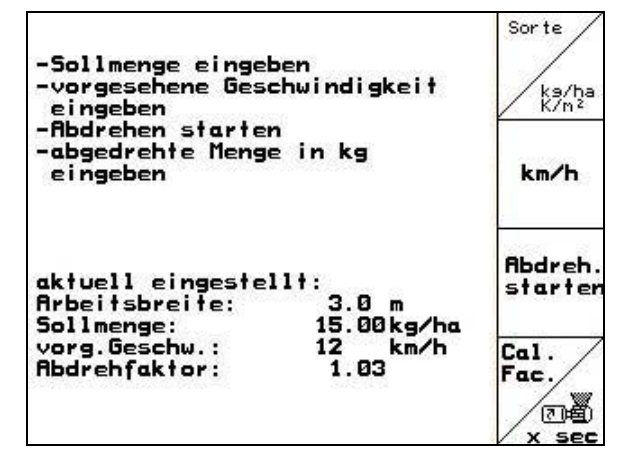

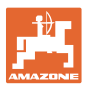

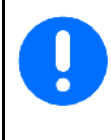

Die eingesetzte Waage muss genau wiegen. Ungenauigkeiten können Abweichungen in der tatsächlich ausgebrachten Aussaatmenge hervorrufen!

Der AMATRON 3 berechnet den erforderlichen Abdrehfaktor anhand der eingegebenen Daten aus der Abdrehprobe und stellt den Elektromotor auf die richtige Drehzahl ein.

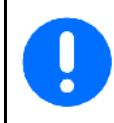

Abdrehvorgang zur Überprüfung der richtigen Einstellung wiederholen.

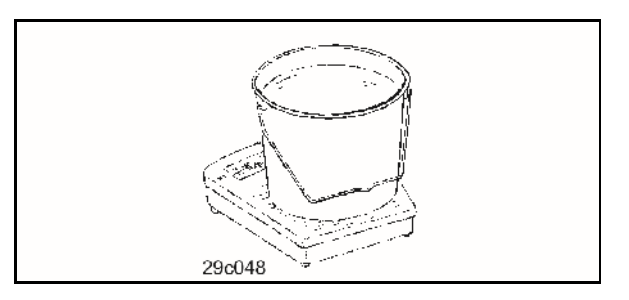

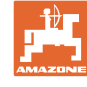

#### **4.5 Restentleerung mit elektrischer Dosierung**

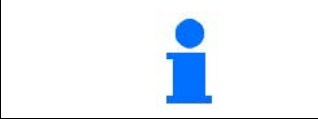

Im Hauptmenü "Restentleerung" wählen!

- 1. Maschine stoppen.
- 2. Gebläse ausschalten.
- 3. Bei geteilten Behälter: Behälter auswählen.
- vordere Behälterhälfte.
- hintere Behälterhälfte.
- 4. Traktor und Maschine gegen ungewolltes Verrollen sichern.
- 5. Die Klappe des Injektors öffnen.
- 6. Auffangbeutel oder Wanne unter der Behälteröffnung befestigen.

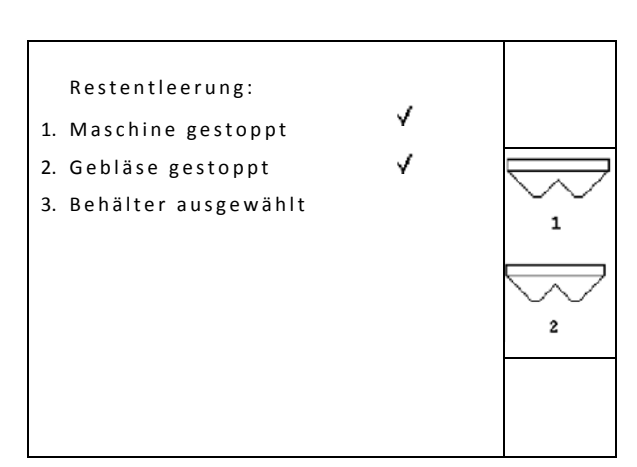

**Fig. 21** 

- 7. Bestätigen.
- 8. **E** Brileerung starten, Taste gedrückt halten bis Entleerung abgeschlossen ist oder der Behälter voll ist.
- $\rightarrow$  Die laufende Entleerung wird am Terminal angezeigt.
- 9. Nach der Entleerung die Klappe des Injektors schließen.

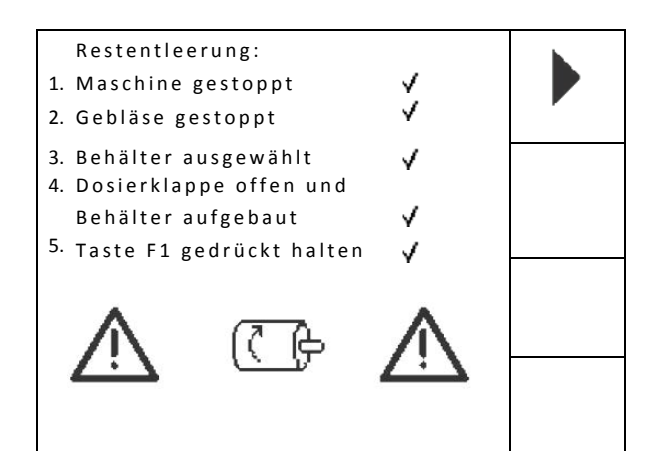

**Fig. 22** 

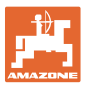

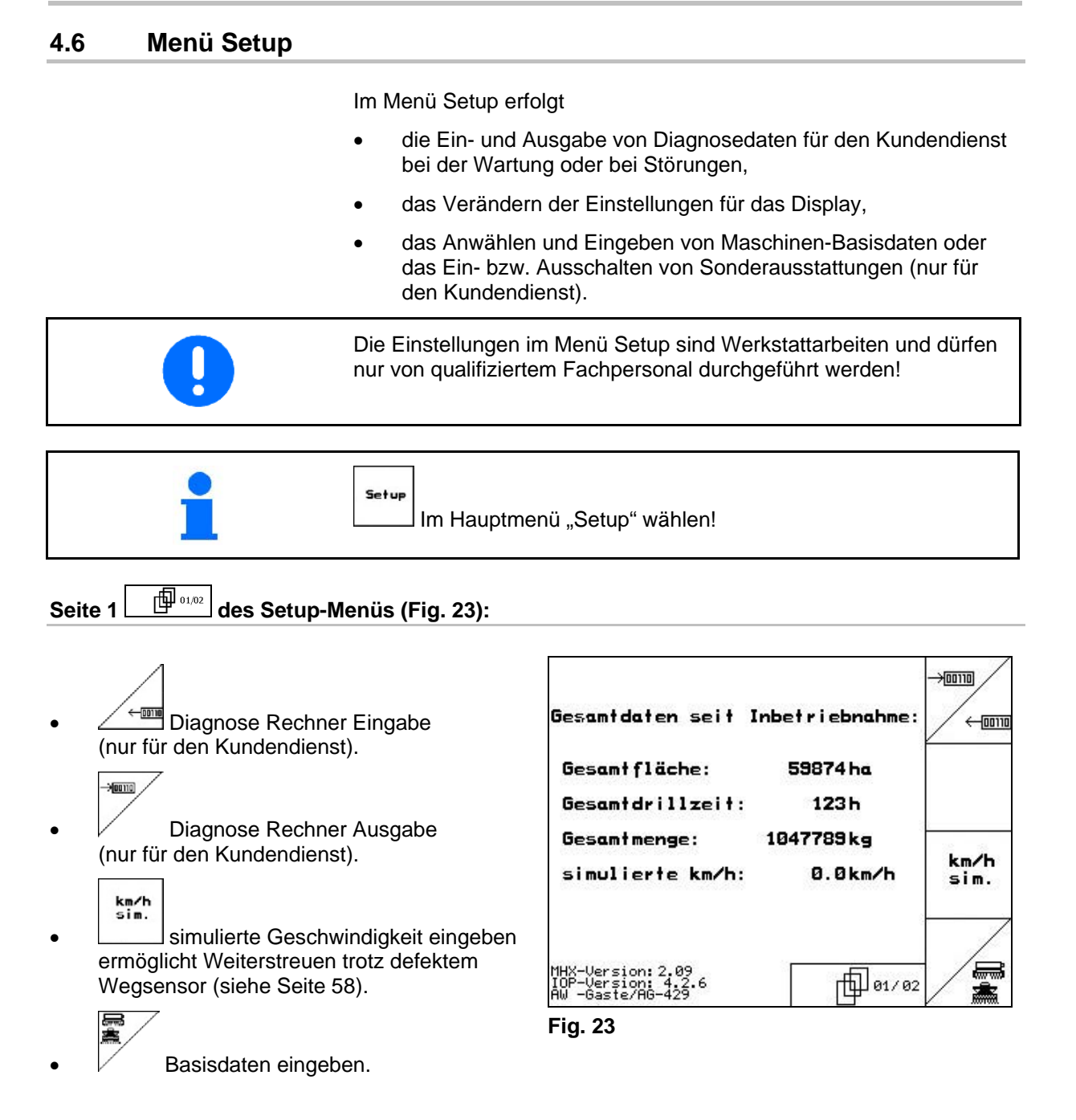

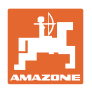

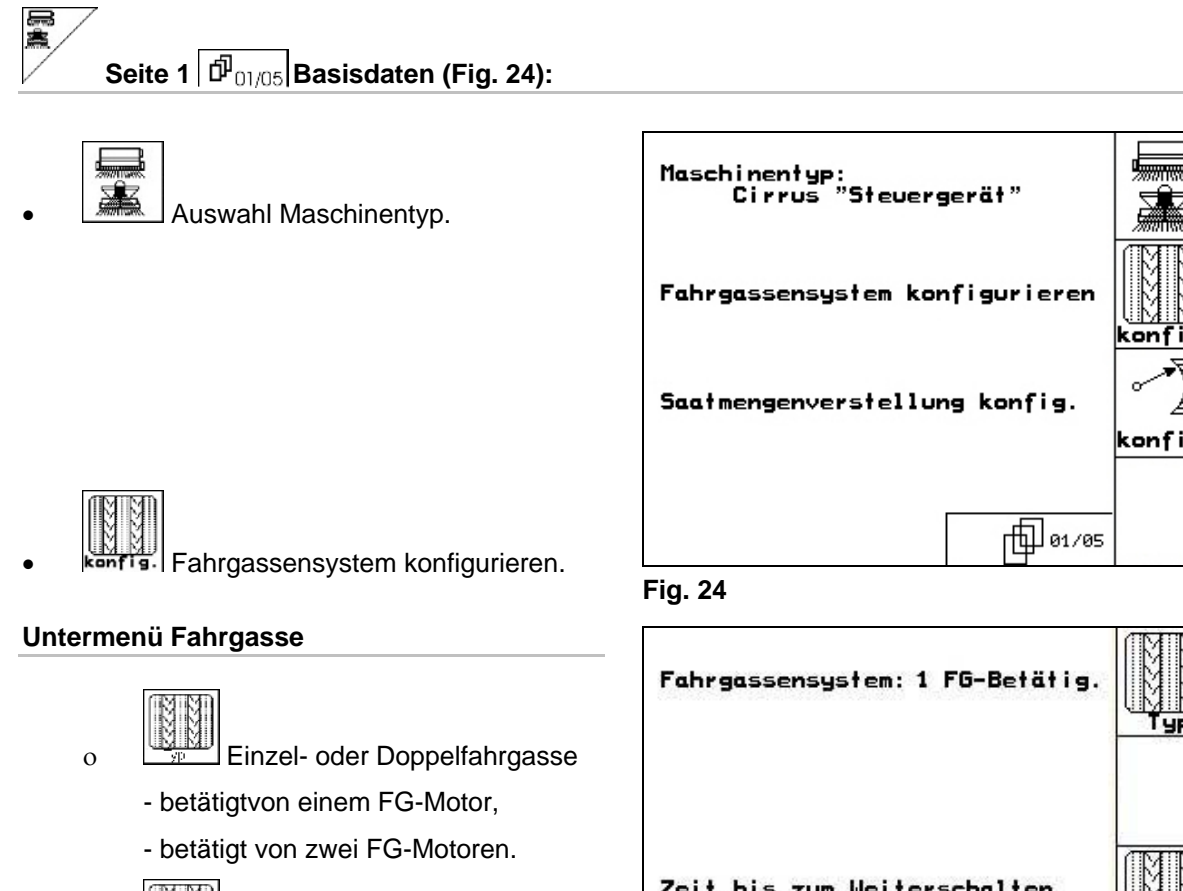

 $\frac{1}{2}$   $\frac{1}{2}$   $\frac{1}{2}$   $\frac{1}{2}$  Zeit nach dem Ausheben bis zum Weiterschalten der Fahrgasse.

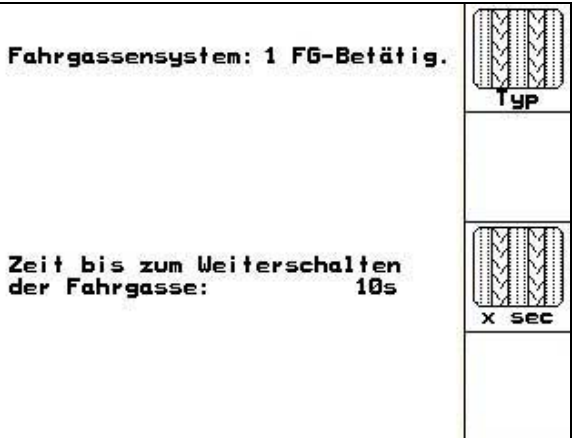

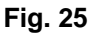

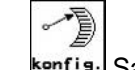

konfis. Saatmengenfernverstellung konfigurieren.

#### **Untermenü Saatmengenverstellung**

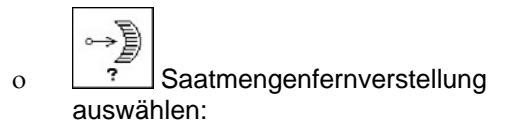

- keine Saatmengenfernverstellung.
- mit Variogetriebe.
- elektrische Volldosierung.
- $\rightarrow$  Der zuletzt angezeigte Wert wird gespeichert.

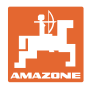

#### **Elektrische Volldosierung:**

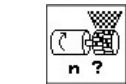

- o **n ?** Anzahl der Dosierer eingeben.
	- 釃
- $\overline{B}$ <sup>Art</sup> Bauart des Motors angeben.
	- Längsmotor (Standard).
	- Scheibenmotor.
- $\circ$   $\sqrt{1}$  Eingabe der Zeit von Ende Vorgewende bis zum Erreichen der vorgesehenen Arbeitsgeschwindigkeit

(Siehe Menü Abdrehprobe).

- 
- Startgeschwindigkeit in % von der vorgesehenen Arbeitsgeschwindigkeit.

#### **Variogetriebe:**

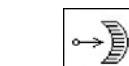

 $\circ$   $\begin{array}{|c|c|} \hline \text{Gal.} & \text{Getriebe kalibrieren.} \hline \end{array}$ 

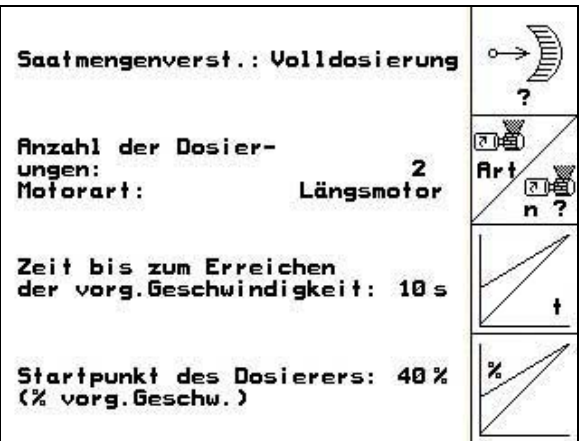

**Fig. 26** 

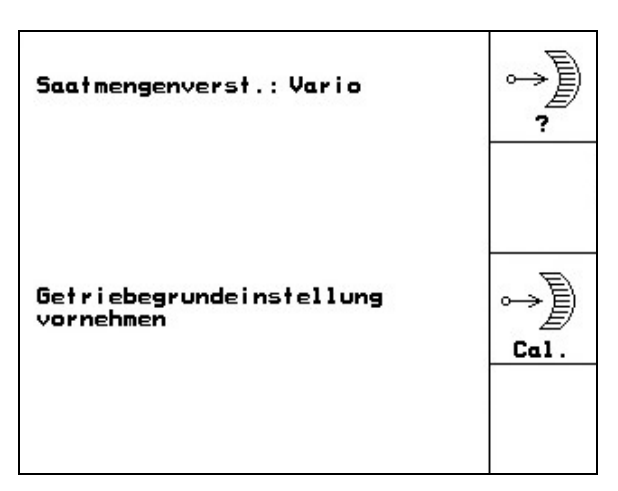

**Fig. 27** 

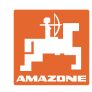

#### 邱 **Seite 2 D**<sub>02/05</sub> Basisdaten (Fig. 28):

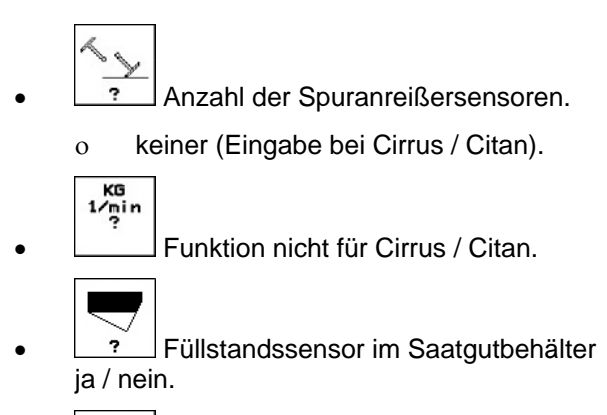

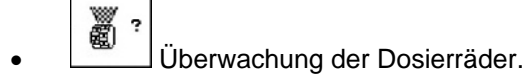

- o ein Dosierer.
- zwei Dosierer.
- o keine Überwachung.
- $\rightarrow$  Der zuletzt angezeigte Wert wird gespeichert.

$$
\textcircled{1}
$$
Seite 3 $\boxed{\textcircled{1}}$  Bassisdaten (Fig. 29):

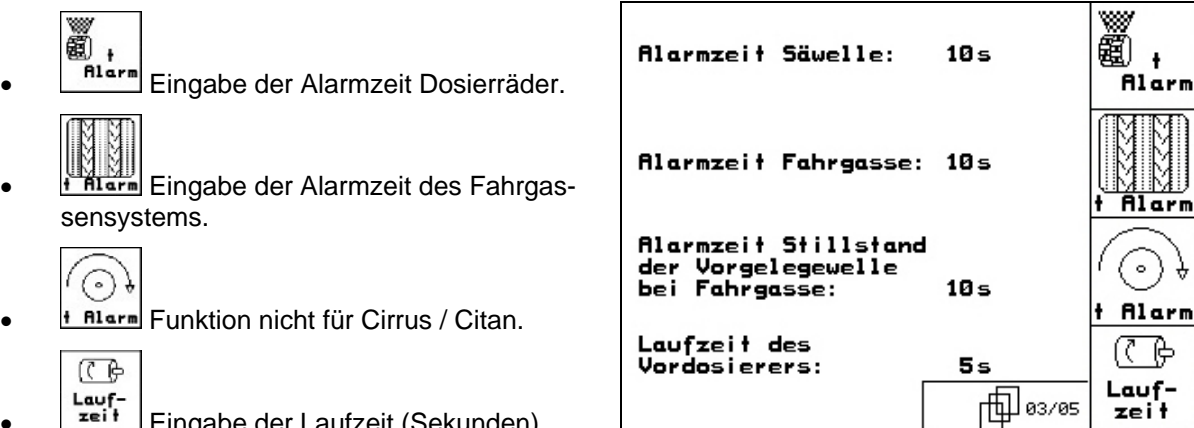

(Sekunden) des Vordosierers. **Fig. 29** 

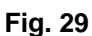

#### Spuranreissersensor: keiner ż, KG<br>1/min<br>? KG-Drehzahlsensor: nein Füllstandssensor: nein 2 Säwellensensor: 1 ã ę. 個02/05

**Fig. 28** 

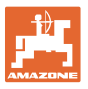

#### 何 **Seite 4 X Sie Basisdaten (Fig. 30):**

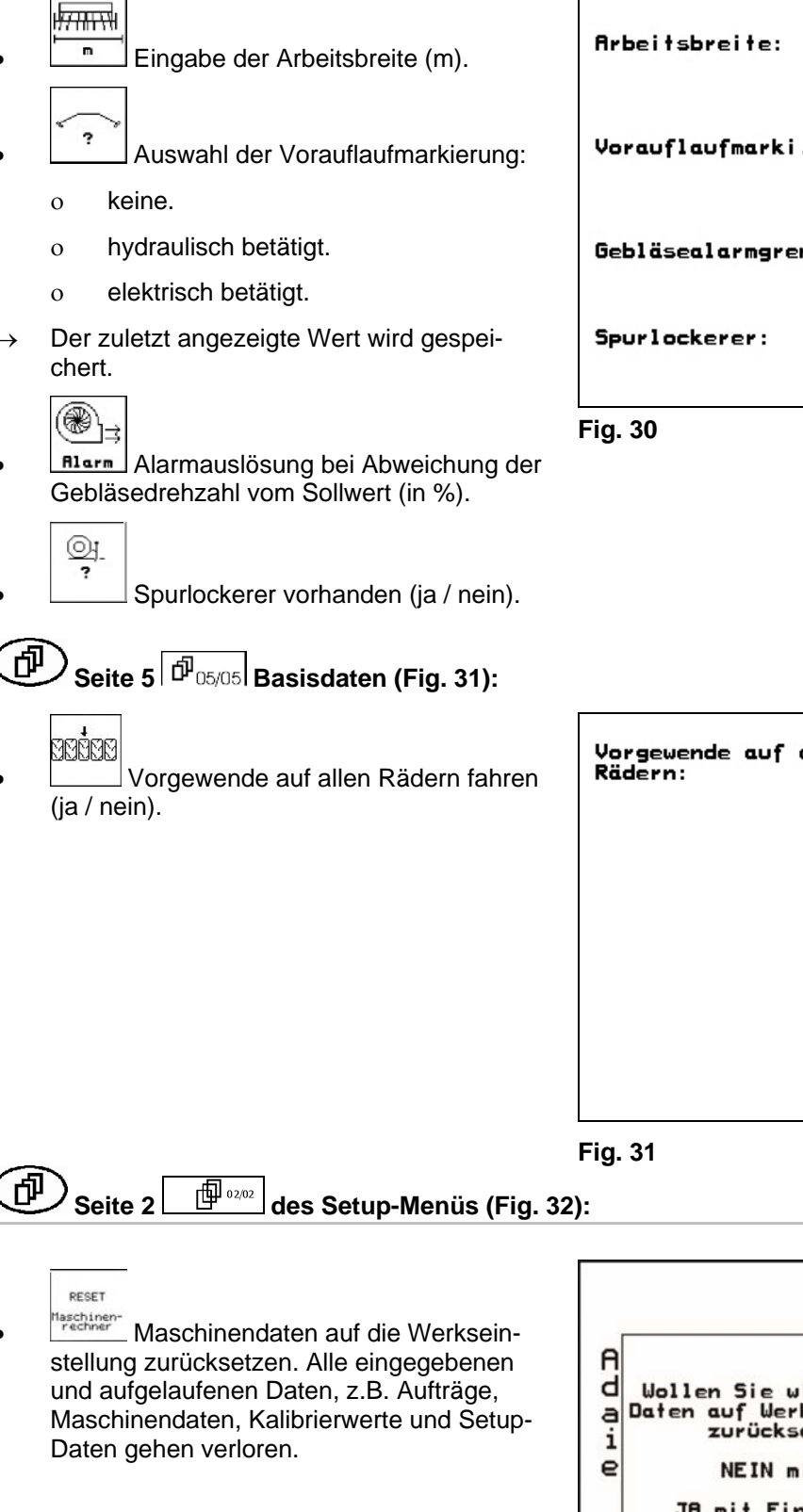

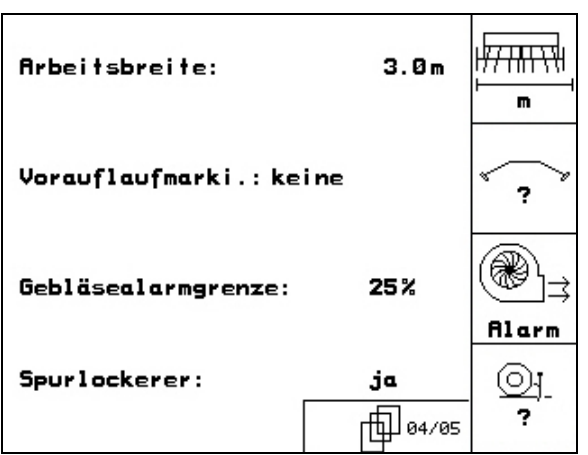

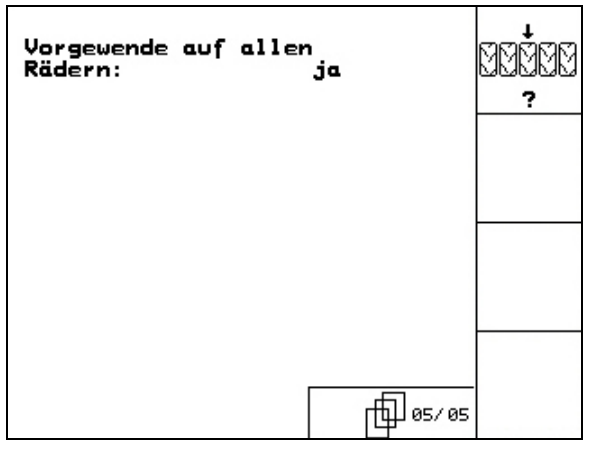

RESET Maschinen<br>rechner n Wollen Sie wirklich alle<br>Daten auf Werkseinstellungt<br>zurücksetzten? k NEIN mit ESC JA mit Eingabetaste  $\Box$  02/02 29c068

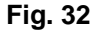

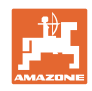

# **5 Einsatz auf dem Feld**

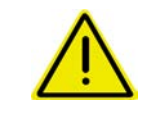

#### **VORSICHT**

**Während der Fahrt zum Feld und auf öffentlichen Straßen ist der AMATRON 3 immer ausgeschaltet zu halten!** 

**Unfallgefahr durch Fehlbedienung!** 

Vor Beginn der Aussaat muss der AMATRON 3 folgende Daten erhalten haben:

- Auftragsdaten (siehe Seite 20)
- Maschinendaten (siehe Seite 12)
- Daten der Abdrehprobe (siehe Seite 22).

#### **5.1 Sollmengenanpassung**

Per Tastendruck kann die Aussaatmenge während der Arbeit beliebig verändert werden.

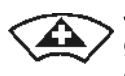

Je Tastendruck wird die Aussaatmenge um den Mengenschritt (Seite 12) erhöht (z.B.:+10%).

Aussaatmenge auf 100% zurücksetzen.

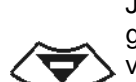

Je Tastendruck wird die Aussaatmenge um den Mengenschritt (Seite 12) vermindert (z.B.:-10%).

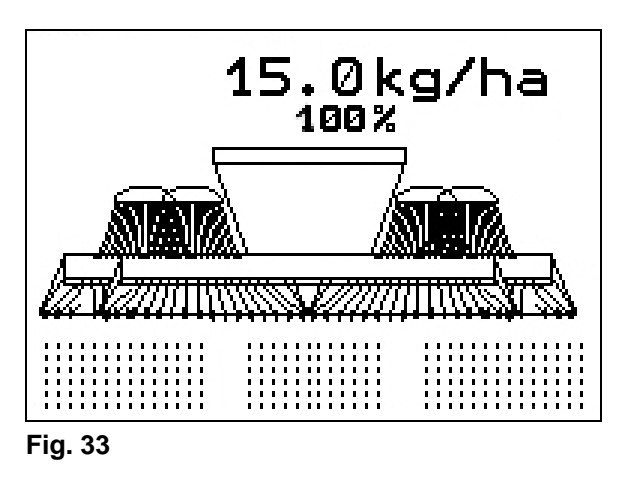

Der geänderte Sollwert wird im Arbeitsmenü in kg/ha und Prozent angezeigt (Fig. 33 )!

#### **5.2 Vorwahl für Hydraulik-Funktionen**

- 1. Über eine Funktionstaste eine Hydraulik-Funktion vorwählen.
- 2. Traktor-Steuergerät betätigen.
- $\rightarrow$  Die vorgewählte Hydraulik-Funktion wird ausgeführt.

Die Hydraulik-Vorwahl- Funktionen (Fig. 34/1) werden im Arbeitsmenü angezeigt.

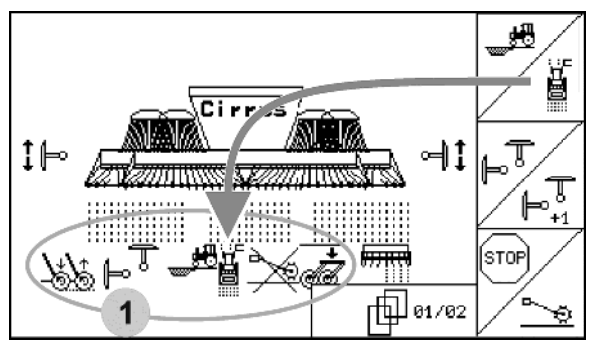

**Fig. 34** 

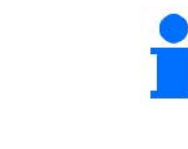

Optionen, die

- im Menü Setup ausgeschaltetet sind,
- nicht zur Maschinenaustattung gehören (Optionen)
- werden im Arbeitsmenü nicht angezeigt (Funktionfelder sind nicht belegt).

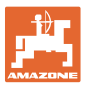

#### **5.3 Anzeigen Arbeitsmenü**

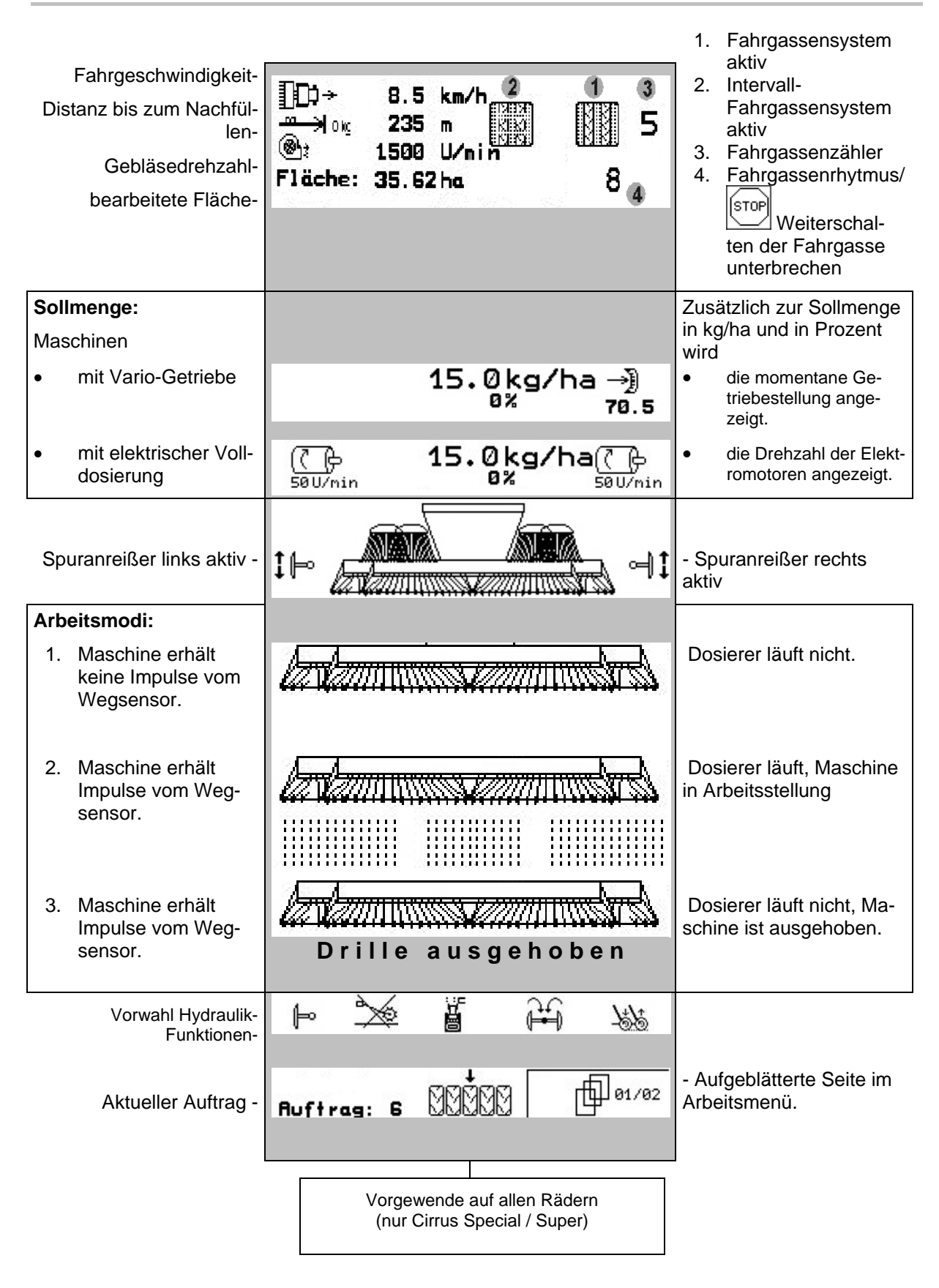

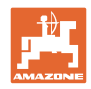

#### **Einsatz auf dem Feld**

# **Vorwahl Hydraulik-Funktionen Cirrus:**

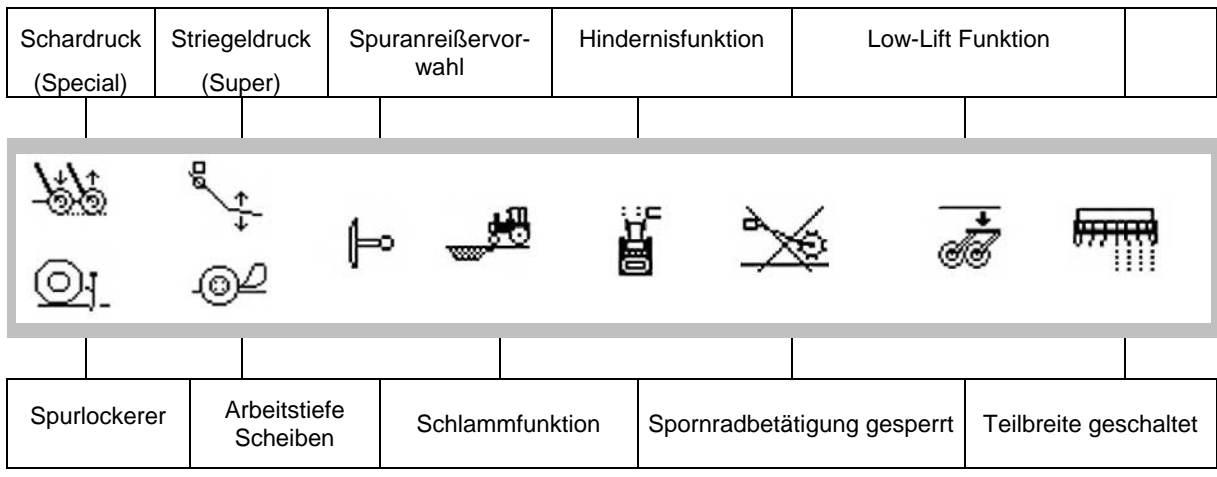

#### **Vorwahl Hydraulik-Funktionen Citan:**

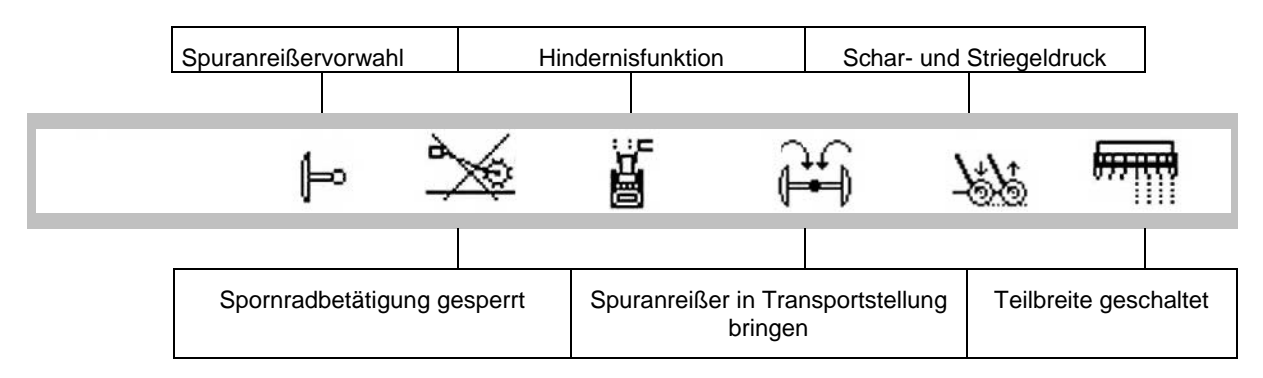

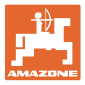

#### **5.4 Funktionen im Arbeitsmenü**

#### **5.4.1 Fahrgassenschaltung**

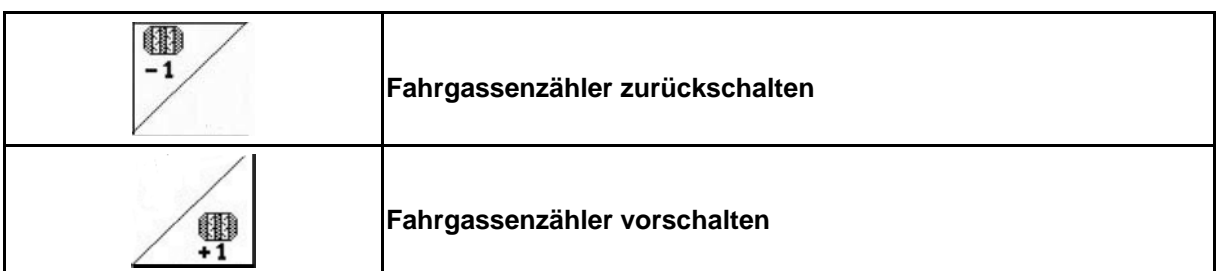

Der Fahrgassenzähler schaltet beim Ausheben der Maschine.

Fig. 35/...

- (1) Anzeige Fahrgassensystem eingeschaltet
- (2) Anzeige momentane Fahrgassenzahl
- (3) Anzeige weiterschalten des Fahrgassenzählers unterdrückt
- (4) Anzeige Intervall-Fahrgassenschaltung eingeschaltet

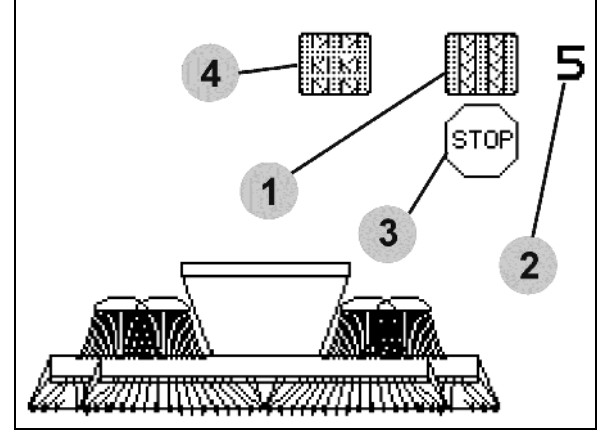

**Fig. 35** 

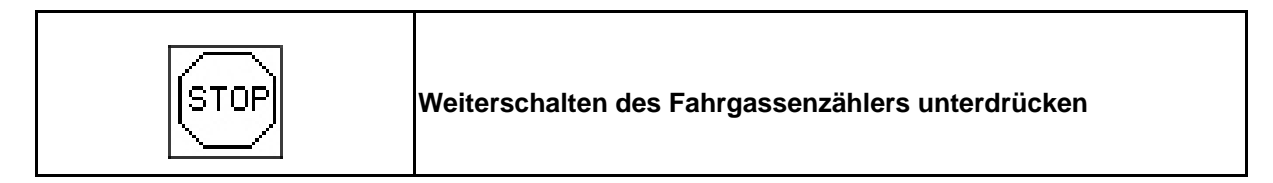

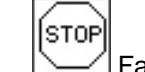

1. Fahrgassenzähler stoppen.

 $\rightarrow$  Bei Ausheben der Maschine wird der Fahrgassenzähler nicht weitergeschaltet.

$$
\widehat{\rm (srop)}
$$

- 2. Fahrgassenzähler-Stop aufheben.
- $\rightarrow$  Bei Ausheben der Maschine schaltet der Fahrgassenzähler weiter.

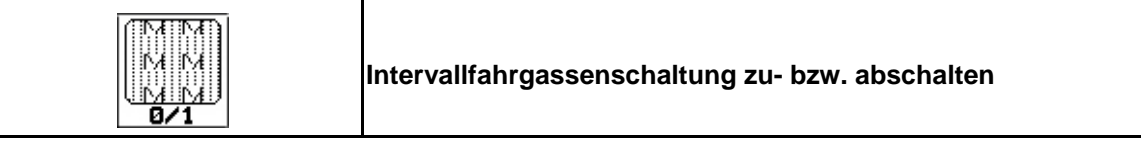

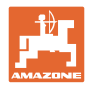

#### **5.4.2 Schlammfunktion (nur für Cirrus)**

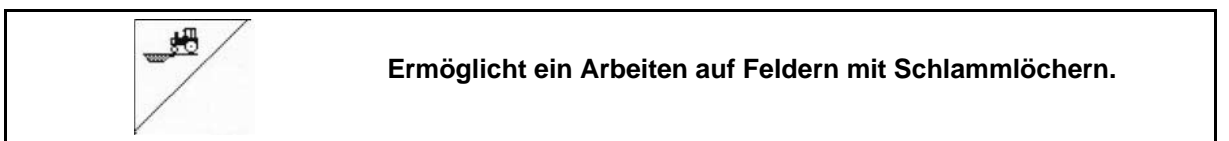

 1. Schlammfunktion vorwählen (Fig. 36).

- 2. Traktor-Steuergerät *gelb* betätigen.
- $\rightarrow$  Werkzeuge anheben.
- 3. Schlammpassage durchfahren.

Maschinen mit Arbeitsbreite 3 Meter:

Fahrwerk wird ausgefahren um Schare und Scheibenfeld anzuheben und den Zugwiderstand zu verringern.

Maschinen mit Arbeitsbreite größer 3 Meter:

Scheibenfeld und Schare werden angehoben um den Zugwiderstand zu verringern.

- 4. Traktor-Steuergerät *gelb* betätigen.
- $\rightarrow$  Werkzeuge absenken.

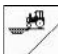

5. Vorwahl aufheben.

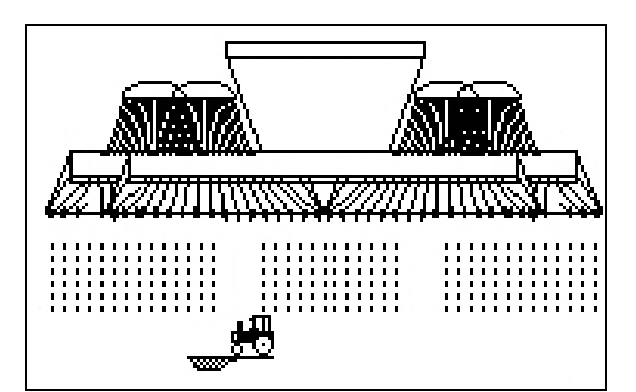

**Fig. 36** 

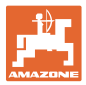

#### **5.4.3 Spuranreißer**

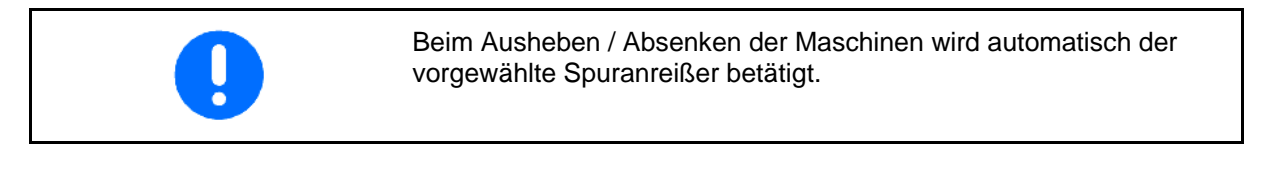

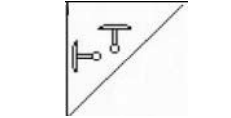

#### **manuelle Spuranreißervorwahl**

#### **Spuranreißervorwahl:**

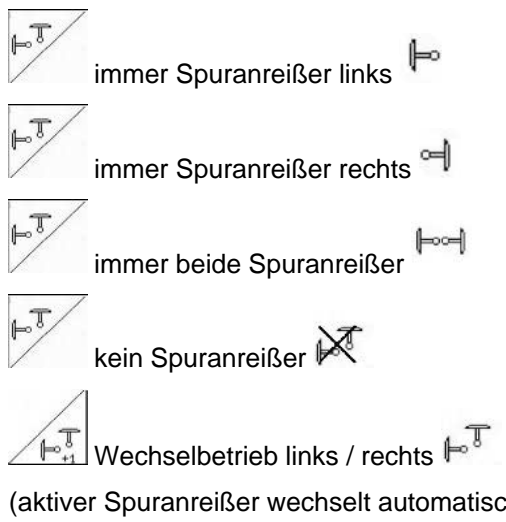

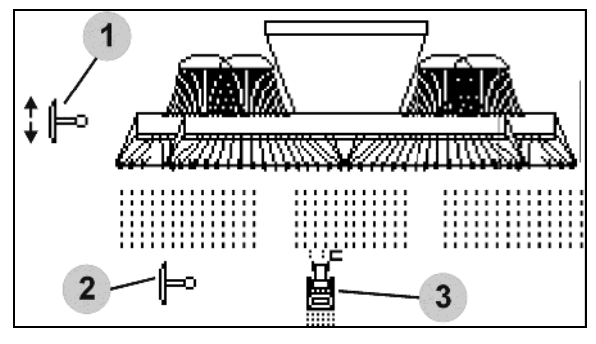

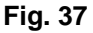

(aktiver Spuranreißer wechselt automatisch am Vorgewende)

- Anzeige aktiver Spuranreißer (Fig. 37/1)
- Anzeige Spuranreißervorwahl (Fig. 37/2)

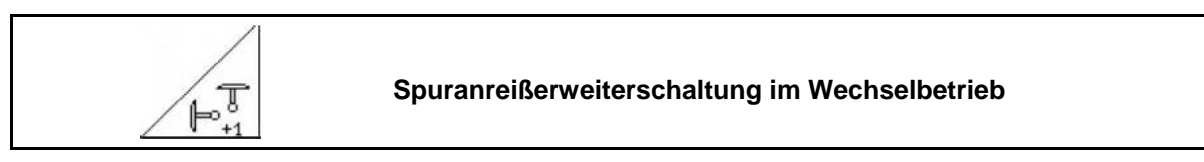

Die Spuranreißerweiterschaltung ermöglicht ein Wechsel des aktiven Spuranreißers von links nach rechts und umgekehrt.

#### **Einsatz auf dem Feld**

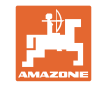

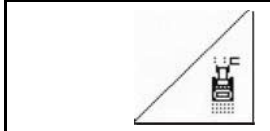

#### **Spuranreißer – Hindernis-Schaltung**

Zum Passieren von Hindernissen auf dem Feld.

- 1.  $\angle$  | Hindernis-Schaltung vorwählen (Fig. 37/3).
- 2. Traktor-Steuergerät *gelb* betätigen.
- $\rightarrow$  Spuranreißer anheben.
- 3. Hindernis passieren.
- 4. Traktor-Steuergerät *gelb* betätigen.
- $\rightarrow$  Spuranreißer absenken.
- $5. \angle$  Vorwahl aufheben.

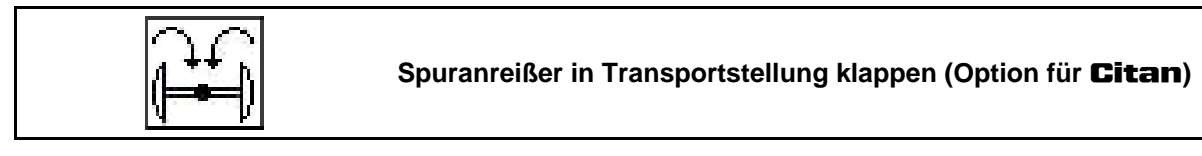

Ermöglicht ein Einklappen der Spuranreißer in Transportstellung.

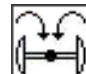

- 1. Komplette Einklappung vorwählen (Fig. 38).
- $\rightarrow$  Beim Ausheben der Maschine klappen die Spuranreißer in Transportstellung.

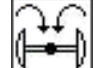

2. Vorwahl aufheben.

 $\rightarrow$  Beim Ausheben der Maschine klappen die Beim Ausheben der Maschine klappen die **Fig. 38**<br>Spuranreißer in Senkrechtstellung.

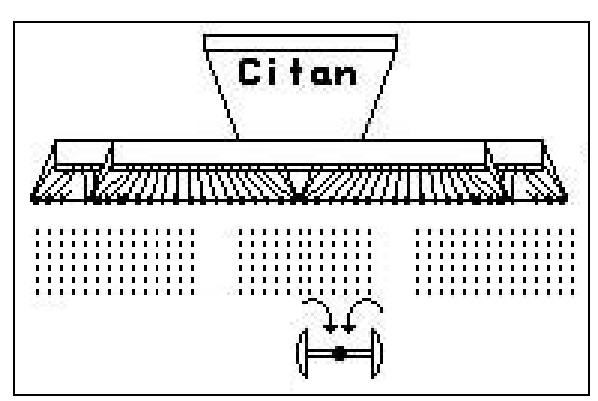

Die Funktion Beide Spuranreißer in Transportstellung klappen kann mit der Hindernis-Funktion kombiniert werden.

Vor dem Hindernis werden dann beide Spuranreißer in Transportstellung geklappt. Nach dem Hindernis wird der aktive Spuranreißer ausgeklappt.

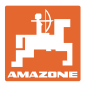

#### **5.4.4 Spornrad sperren**

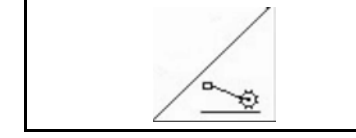

**Absenken des Spornrades sperren** 

- **Cirrus: Nur Bodenbearbeitung durchführen, keine Aussaat.**
- **keine Volldosierung: Zum Abdrehen der Maschine.**
- 1.  $\sqrt{2\pi}$  Sperren des Spornrades vorwählen (Fig. 39).
- Beim Absenken der Maschine wird das Spornrad oben gehalten.
- 2.  $\angle \rightarrow$  Vorwahl aufheben.

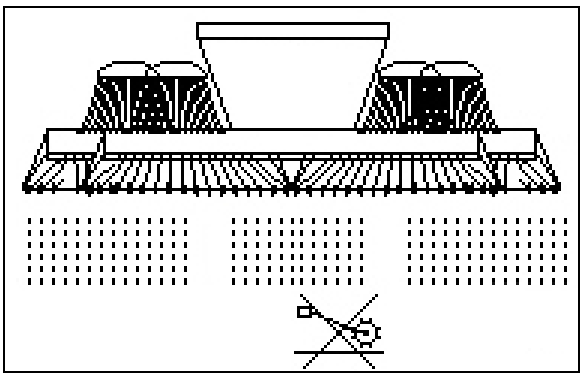

**Fig. 39** 

#### **5.4.5 Teilbreiten schalten (nur elektrische Volldosierung)**

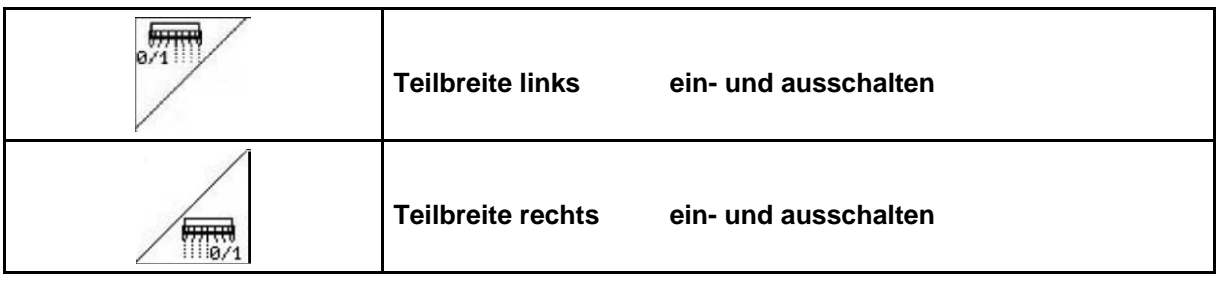

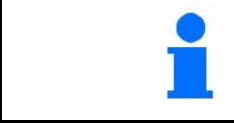

Teilbreitenschaltung nicht möglich bei **Cirrus 3001** / **4001**.

Zur Aussaat auf halber Arbeitsbreite kann eine Teilbreite ausgeschaltet werden.

Fig. 40: Anzeige linke Teilbreite ausgeschaltet.

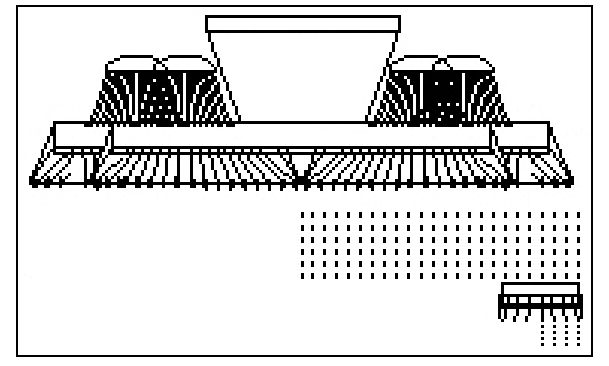

**Fig. 40** 

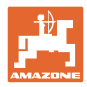

#### **5.4.6 Spurlockerer (Cirrus 8001 / 9001)**

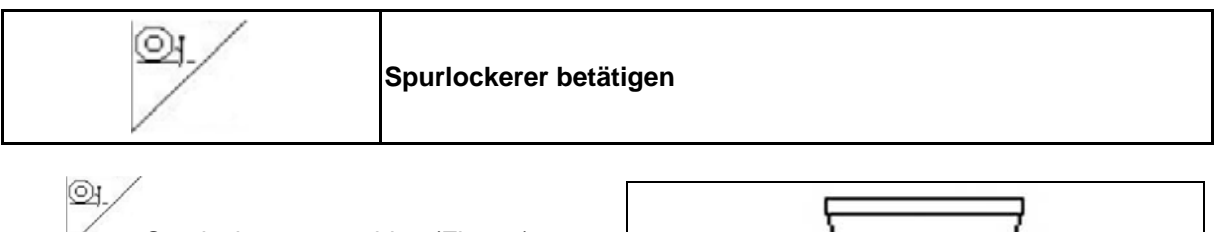

- 1. **Spurlockerer vorwählen (Fig. 41).**
- 2. Traktor-Steuergerät *grün* betätigen.
- $\rightarrow$  Spurlockerer absenken / anheben.

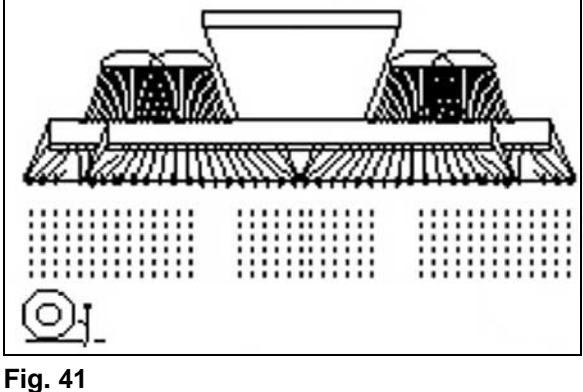

#### **5.4.7 Arbeitstiefe Scheibenfeld (Cirrus)**

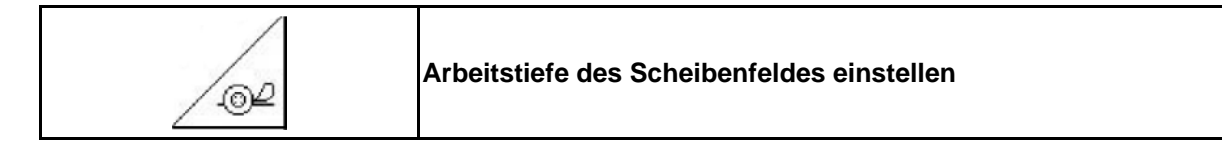

- 1.  $\angle$ <sup><sup><sup>

</sup>
Scheibenfeld vorwählen (Fig. 42).</sup></sup>
- 2. Traktor-Steuergerät *grün* betätigen.
- $\rightarrow$  Arbeitstiefe vergrößern / reduzieren.
- $\rightarrow$  Zur Kontrolle dient die Skala am Scheibenfeld

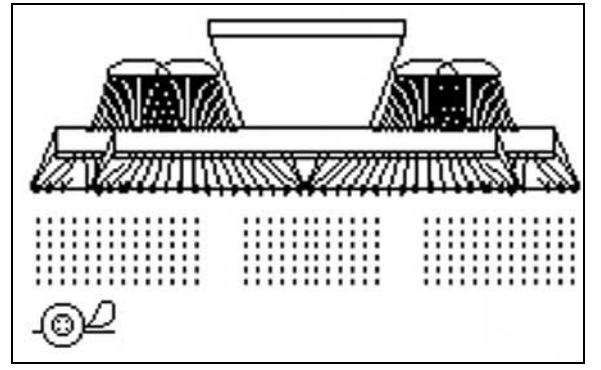

**Fig. 42** 

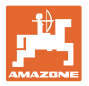

#### **5.4.8 Elektrische Volldosierung**

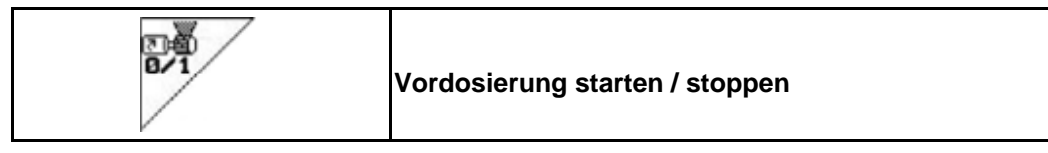

- Zu Beginn der Aussaat: Beim Anfahren aus dem Stand die Vordosierung betätigen um genügend Saatgut auf den ersten Metern auszubringen.
- Zum Füllen der Säräder vor dem Abdrehen.

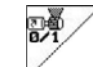

1. **Vordosierung starten.** 

 $\rightarrow$  Die Vordosierung versorgt die Schare für eine eingegebene Laufzeit mit Saatgut (Fig. 43).

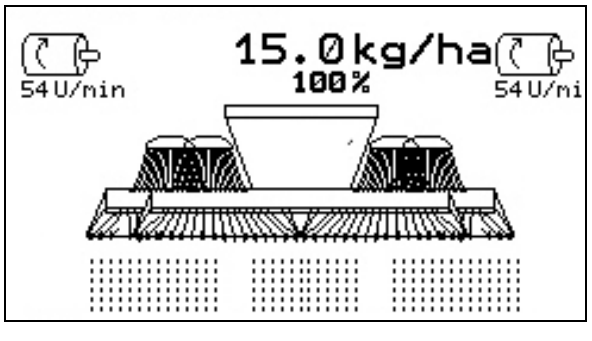

**Fig. 43** 

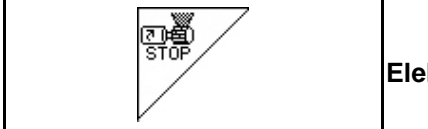

**Elektrische Volldosierung: Dosierer ausgeschaltet halten** 

Um ein ungewolltes Anlaufen des Dosierers zu verhindern, kann dieser ausgeschaltet werden.

Dies kann nützlich sein, da schon kleine Drehungen am Spornrad den Dosierer starten lassen.

Anzeige Dosierer ausgeschaltet (Fig. 44) **Fig. 44** 

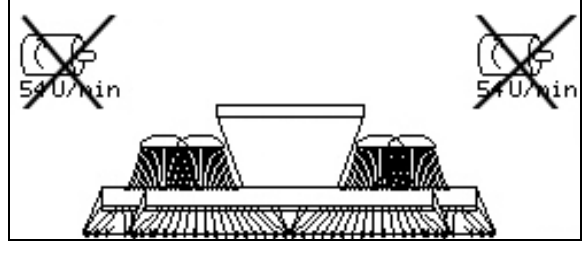

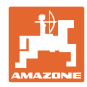

## **5.4.9 Striegeldruck (Cirrus Super)**

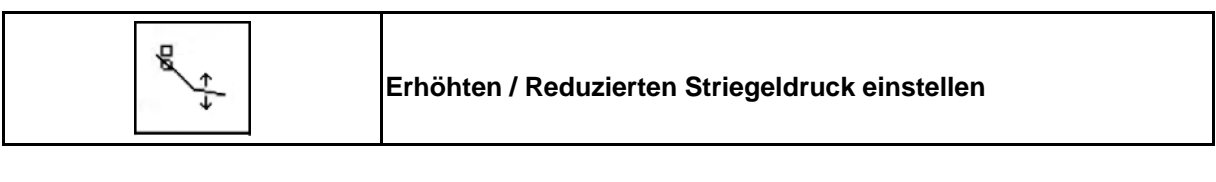

- 1. Striegeldruck vorwählen (Fig. 45).
- 2. Traktor-Steuergerät *grün* betätigen.
- $\rightarrow$  erhöhten Druck einstellen.
- $\rightarrow$  reduzierten Druck einstellen.

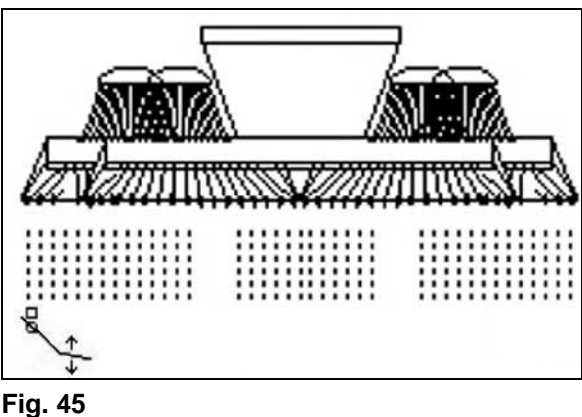

#### **5.4.10 Schardruck und Striegeldruck (Cirrus Special / Citan)**

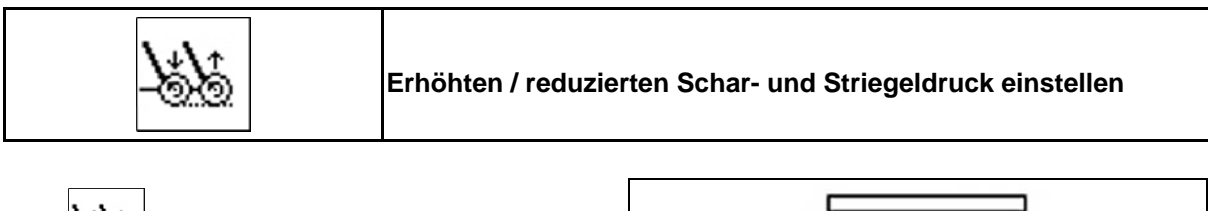

- 1. Schar-/Striegeldruck vorwählen (Fig. 46).
- 2. Traktor-Steuergerät *grün* betätigen.
- $\rightarrow$  erhöhten Druck einstellen.
- $\rightarrow$  reduzierten Druck einstellen.

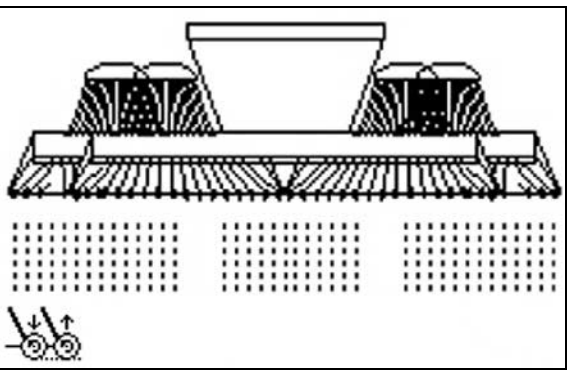

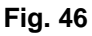

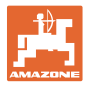

#### **5.4.11 Low-Lift-Funktion (Cirrus Super)**

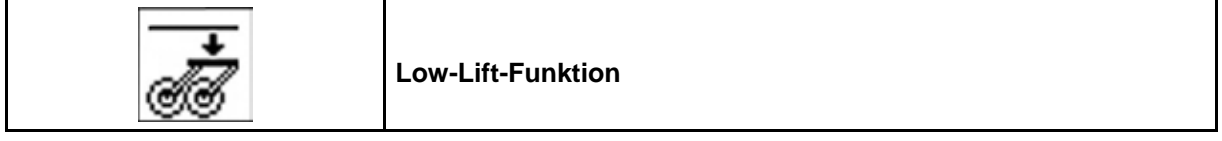

Mit der Low-Lift Funktion wird beim Ausheben der Maschine am Vorgewende der Scharrahmen nicht mit ausgehoben.

Dies ermöglicht ein schnelles Ausheben der Maschine.

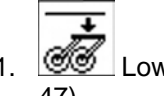

1. **CO** Low-Lift Funktion anwählen (Fig. 47).

- 2. Traktor-Steuergerät *gelb* betätigen.
- $\rightarrow$  Maschine wird angehoben.
- $\rightarrow$  Das Ausheben des Scharrahmens ist gesperrt.

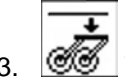

3. Vorwahl aufheben.

 $\rightarrow$  Beim nächsten Ausheben wird die komplette Maschine wieder ausgehoben.

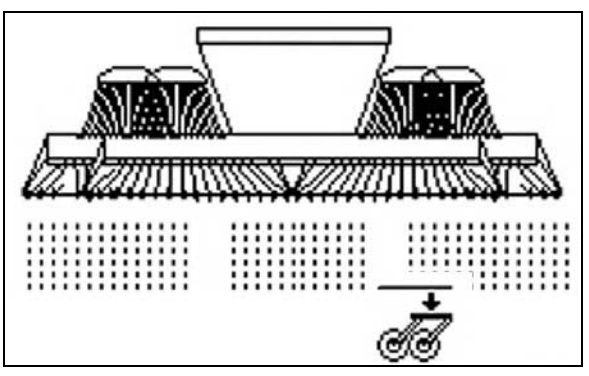

**Fig. 47** 

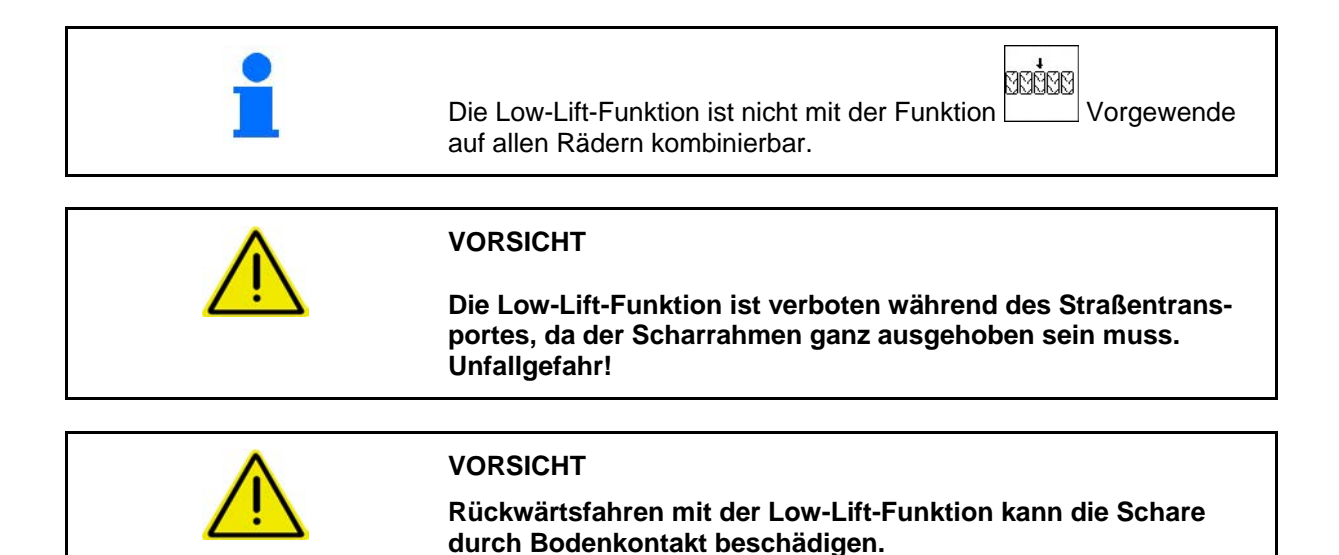

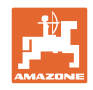

#### **5.4.12 Maschine klappen (Cirrus)**

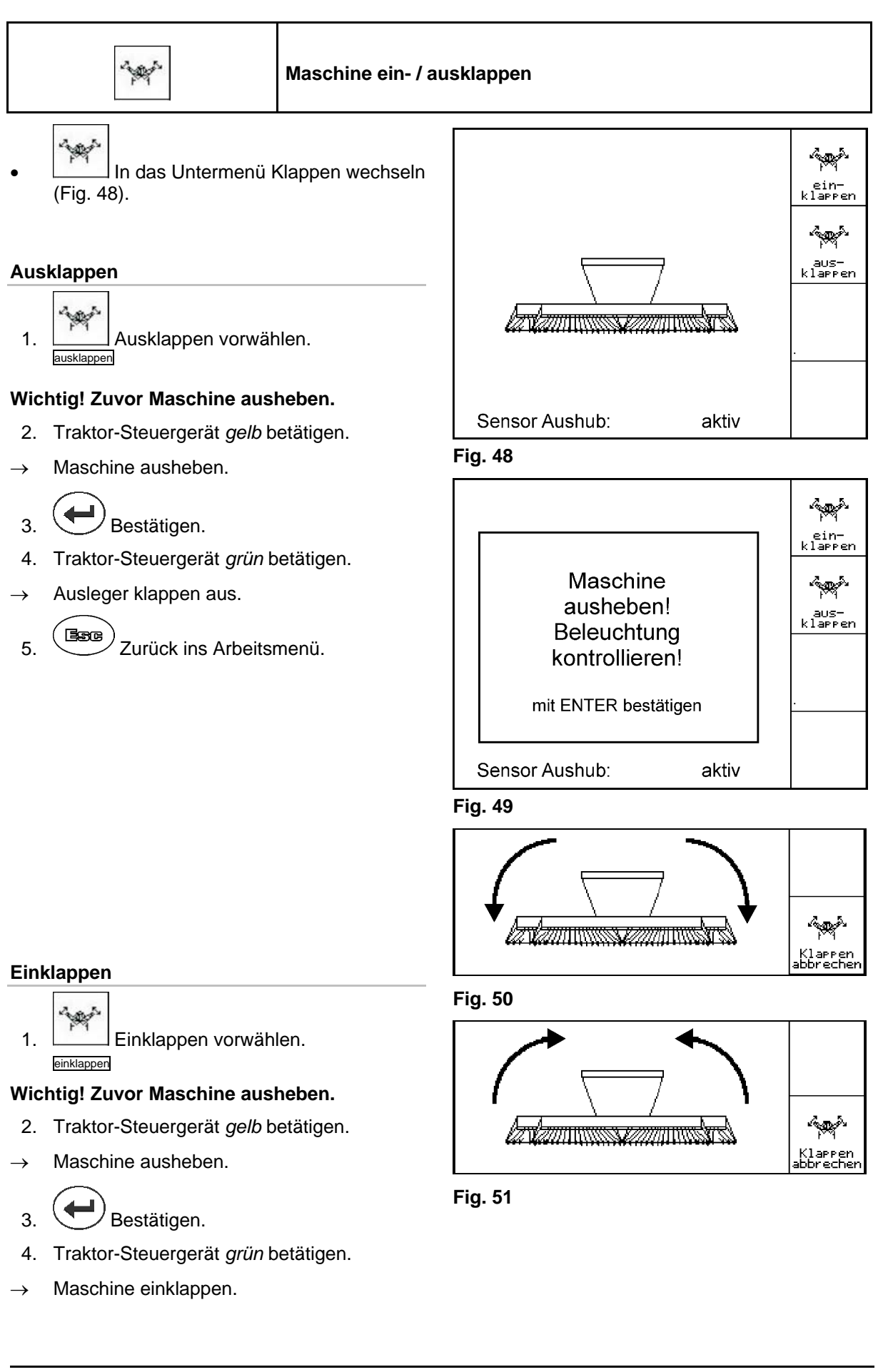

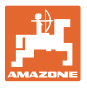

#### **Wichtig: Maschine auf Transportbreite bringen (Einschwenken der Schare).**

- 5. Traktor-Steuergerät *gelb* betätigen.
- $\rightarrow$  Einschwenken der Schare.

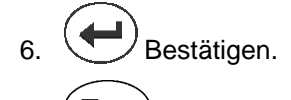

7. **(Baxe)**<br>7. Zurück ins Arbeitsmenü.

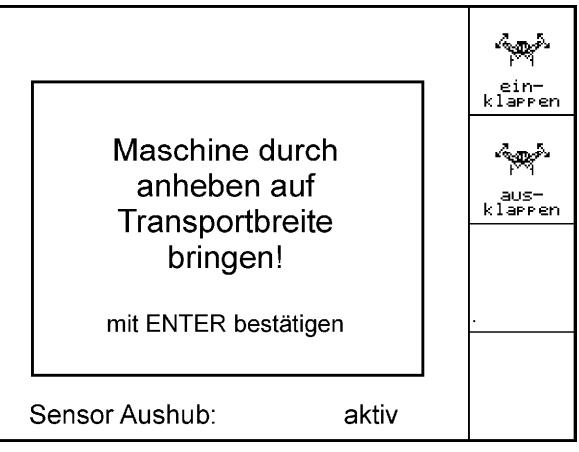

**Fig. 52** 

#### **Klappen abbrechen**

Klappen abbrechen.

Zum Abbrechen des Klappvorgangs

 $\rightarrow$  weiter siehe Einklappen / Ausklappen.

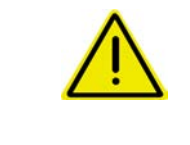

#### **WARNUNG**

**Um die Maschine von Transportstellung in Arbeitsstellung zu bringen und umgekehrt unbedingt die Betriebsanleitung Maschine beachten!** 

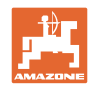

#### **5.4.13 Maschine klappen (Citan)**

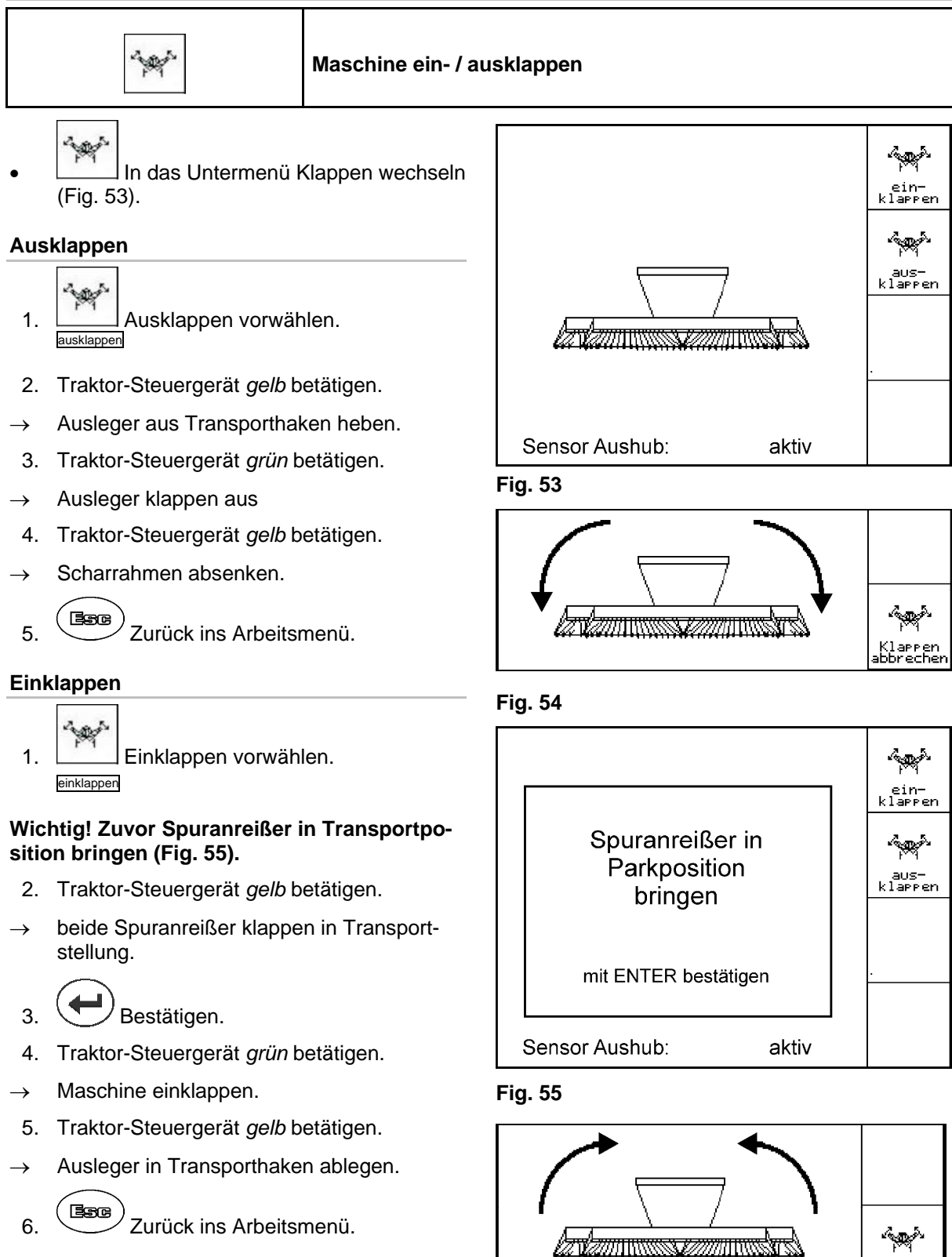

**Fig. 56** 

Klarren<br>bbreche

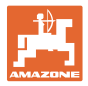

#### **Klappen abbrechen**

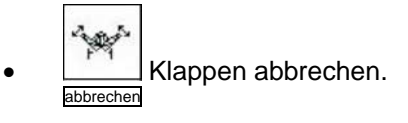

Abbrechen des Klappvorgangs  $\rightarrow$  weiter siehe Einklappen / Ausklappen.

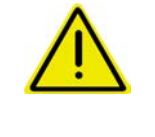

#### **WARNUNG**

**Um die Maschine von Transportstellung in Arbeitsstellung zu bringen und umgekehrt unbedingt die Betriebsanleitung Maschine beachten!** 

#### **5.4.14 Vorgewende auf allen Rädern (Cirrus Special / Super)**

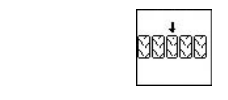

Im Vorgewende auf allen Rädern fahren.

Für weiche Böden:

Beim Ausheben am Vorgewende stützt sich die Maschine auf allen Rädern ab.

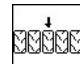

- 1. Vorgewende auf allen Rädern vorwählen (Fig. 57).
- 2. Traktor-Steuergerät *gelb* betätigen.
	- Maschine wird angehoben.
	- Alle Räder verbleiben am Boden.

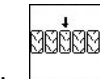

3. Vorwahl aufheben.

 $\rightarrow$  Beim nächsten Ausheben verbleiben nur die Fahrwerksräder am Boden.

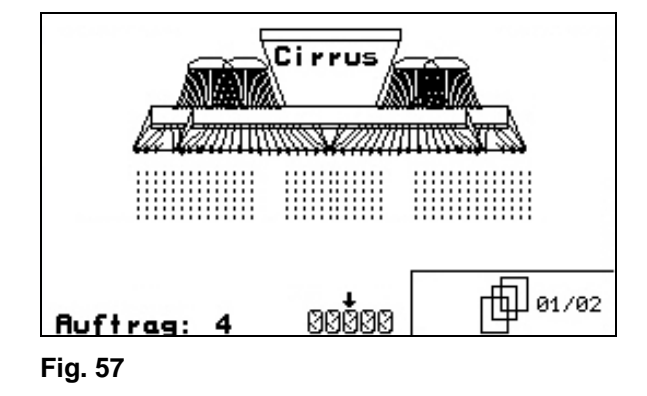

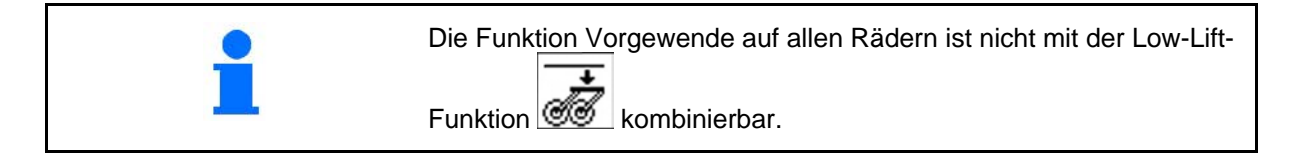

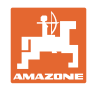

#### **5.5 Cirrus**

#### **5.5.1 Vorgehensweise beim Einsatz**

- $1.$   $\omega$  AMATRON 3 einschalten.
- 2. Gewünschten Auftrag im Hauptmenü auswählen und Einstellungen prüfen.
- 3.  $\angle$ starten Auftrag starten.

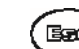

 $\overline{4}$ .  $\overline{4}$  Arbeitsmenü auswählen.

**Zum Betätigen der Hydraulik-Funktionen stehen 3 Traktor-Steuergeräte zur Verfügung:** 

- **Traktor-Steuergerät** *gelb* betätigen:
	- Maschine absenken
	- o Spornrad in Arbeitsstellung bringen
	- Vorgewählter Spuranreißer in Arbeitsstellung bringen

oder:

Hydraulische Vorwahlfunktionen

 (Hindernisfunktion, Spornrad oben halten, Low-Lift-Funktion, Schlammfunktion, Vorgewende auf allen Rädern)

#### **Traktor-Steuergerät** *grün* betätigen:

Hydraulische Vorwahlfunktionen

 (Maschinenausleger klappen, Arbeitstiefe der Scheiben Spurlockerer in Arbeitsstellung, Schar-/ Striegeldruck)

#### **Traktor-Steuergerät** *rot* betätigen

- Gebläse ein- / ausschalten.
- 5. Den angezeigten Fahrgassenzähler für die erste Feldfahrt prüfen und bei Bedarf korrigieren.
- 6. Mit der Aussaat beginnen.
- Elektrische Volldosierung:

 Sobald das Spornrad in Arbeitsstellung abgesenkt wird, beginnt die automatische Vordosierung.

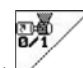

- o Mit kann die Vordosierung vorzeitig beendet werden.
- 7. Nach ca. 30 m anhalten und prüfen
	- Arbeitsintensität der Scheibenegge
	- Ablagetiefe des Saatgutes
	- Arbeitsintensität des Exaktstriegels.
- Während der Aussaat zeigt der AMATRON 3 das Arbeitsmenü. Von hier können alle für die Aussaat relevanten Funktionen betätigt werden.
- $\rightarrow$  Die ermittelten Daten werden zu dem gestarteten Auftrag gespeichert.

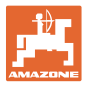

#### **Nach dem Einsatz:**

- 1. Auftragsdaten prüfen (falls gewünscht).
- 2. Steuergeräte nach Bedarf aktivieren.
- $\frac{1}{3}$ .  $\left(\frac{1}{2}\right)$  AMATRON 3 ausschalten.

#### **5.5.2 Tastenbelegung Arbeitsmenü Cirrus**

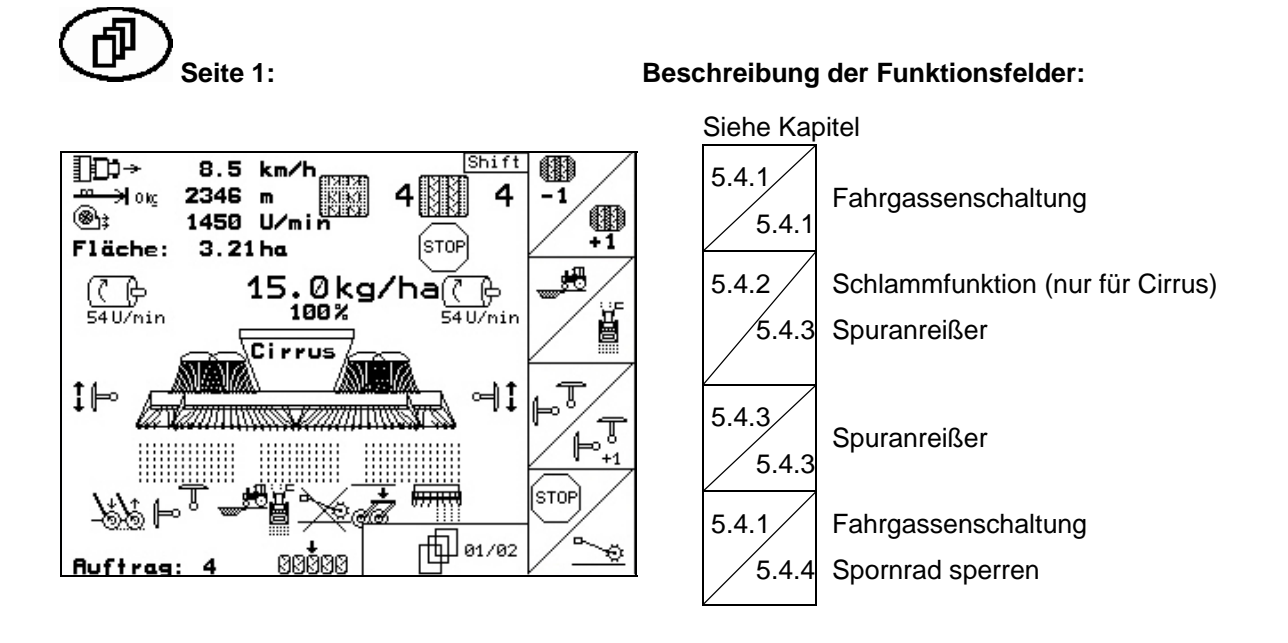

#### **Seite 2: Beschreibung der Funktionsfelder:**

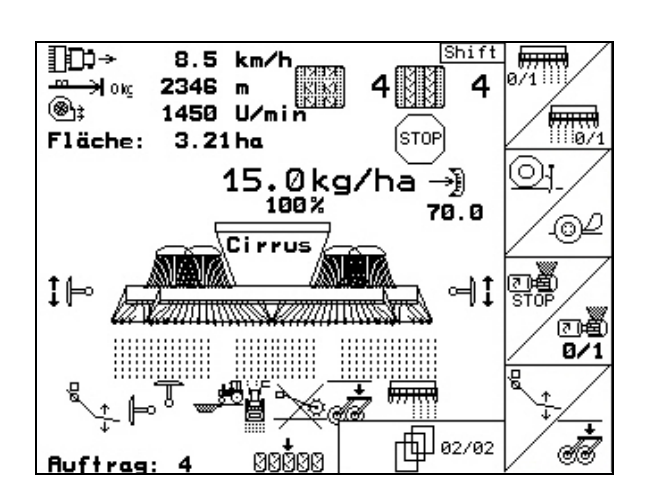

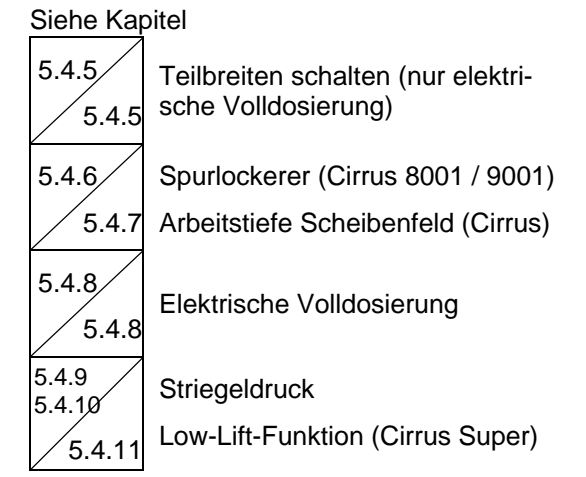

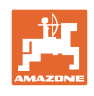

#### **Shift-Taste gedrückt: Beschreibung der Funktionsfelder:**  Siehe Kapitel Shift **ID-**8.5  $km/h<sub>6</sub>$  $2346 m$ ميهه 4</del>  $\overline{4}$ 2346 m<br>1450 U/min<br>3 31 hs 5.4.12 Maschine klappen (Cirrus) ok:  $@h$  $F$ läche: 3.21 ha ∫s⊤oP 15.0kg/ha  $\overline{\mathcal{C} \oplus}_{54 \text{ U/min}}$ ß 5.4.1 Fahrgassenschaltung  $541$ *Univ* Cirrus  $1\mathbb{H}$  $\neg$  1 5.4.14 Vorgewende auf allen Rädern (Cir-ENENE rus Special / Super) tik.<br>Na <del>क्रमस</del> 而01/02 **Auftrac**

## **5.5.3 Belegung Multifunktionsgriff Cirrus**

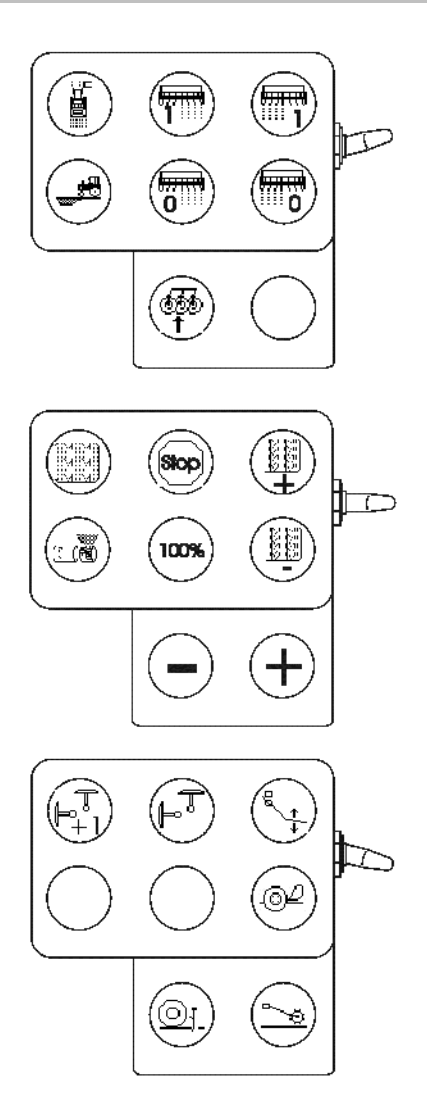

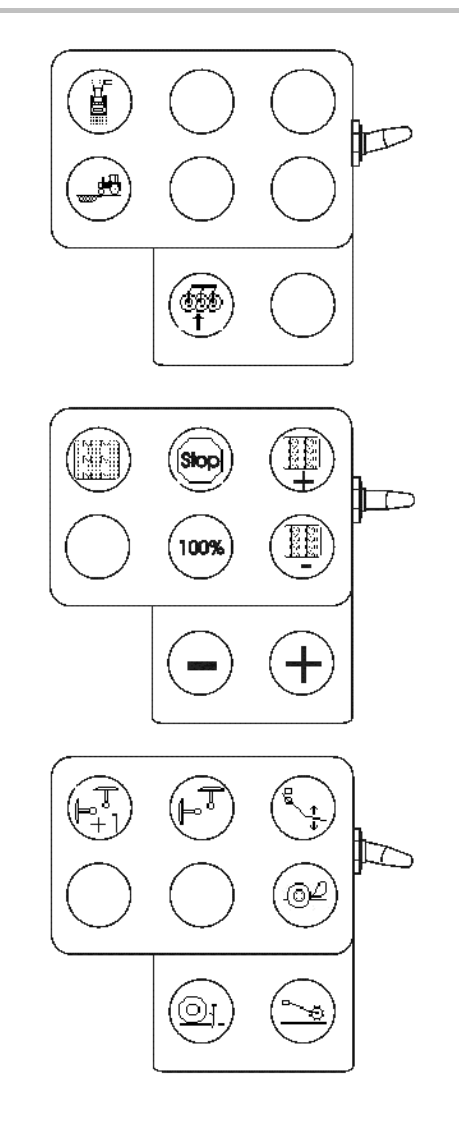

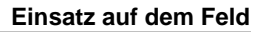

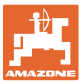

#### **5.6 Citan**

#### **5.6.1 Vorgehensweise beim Einsatz**

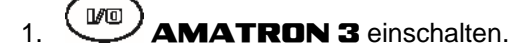

- 2. Gewünschten Auftrag im Hauptmenü auswählen und Einstellungen prüfen
- 3. **Auftrag starten**
- $\overline{4}$ .  $\overline{4}$  Arbeitsmenü auswählen.

#### **Zum Betätigen der Hydraulik-Funktionen stehen 3 Traktor-Steuergeräte zur Verfügung:**

- **Traktor-Steuergerätes** *gelb* betätigen:
- $\rightarrow$  Maschine absenken
- $\rightarrow$  Spornrad in Arbeitsstellung bringen
- $\rightarrow$  Vorgewählten Spuranreißer in Arbeitsstellung bringen

#### **oder:**

- $\rightarrow$  Hydraulische Vorwahlfunktionen (Hindernisfunktion, Spornrad oben halten)
- **Traktor-Steuergerätes** *grün* betätigen:
- $\rightarrow$  Hydraulische Vorwahlfunktionen

(Maschinenausleger klappen, Schar-/ Striegeldruck)

- **Traktor-Steuergerätes** *rot* betätigen
- $\rightarrow$  das Gebläse ein-/ ausschalten.
- 5. Den angezeigten Fahrgassenzähler für die erste Feldfahrt prüfen und bei Bedarf korrigieren.
- 6. Mit der Aussaat beginnen.
- Elektrische Volldosierung:

 Sobald das Spornrad in Arbeitsstellung abgesenkt wird, beginnt die automatische Vordosierung.

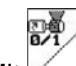

- Mit  $\mathbb{R}$  kann die Vordosierung vorzeitig beendet werden.
- 7. Nach ca. 30 m anhalten und prüfen:
	- Ablagetiefe des Saatgutes
	- Arbeitsintensität des Exaktstriegels.
- Während der Aussaat zeigt der **AMATRON 3** das Arbeitsmenü. Von hier können alle für die Aussaat relevanten Funktionen betätigt werden.
- $\rightarrow$  Die ermittelten Daten werden zu dem gestarteten Auftrag gespeichert.

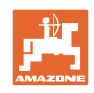

#### **Nach dem Einsatz:**

- 1. Auftragsdaten prüfen (falls gewünscht).
- 2. Steuergeräte nach Bedarf aktivieren.
- $3.$   $(W<sup>0</sup>)$  **AMATRON 3** ausschalten.

#### **5.6.2 Tastenbelegung Arbeitsmenü Citan**

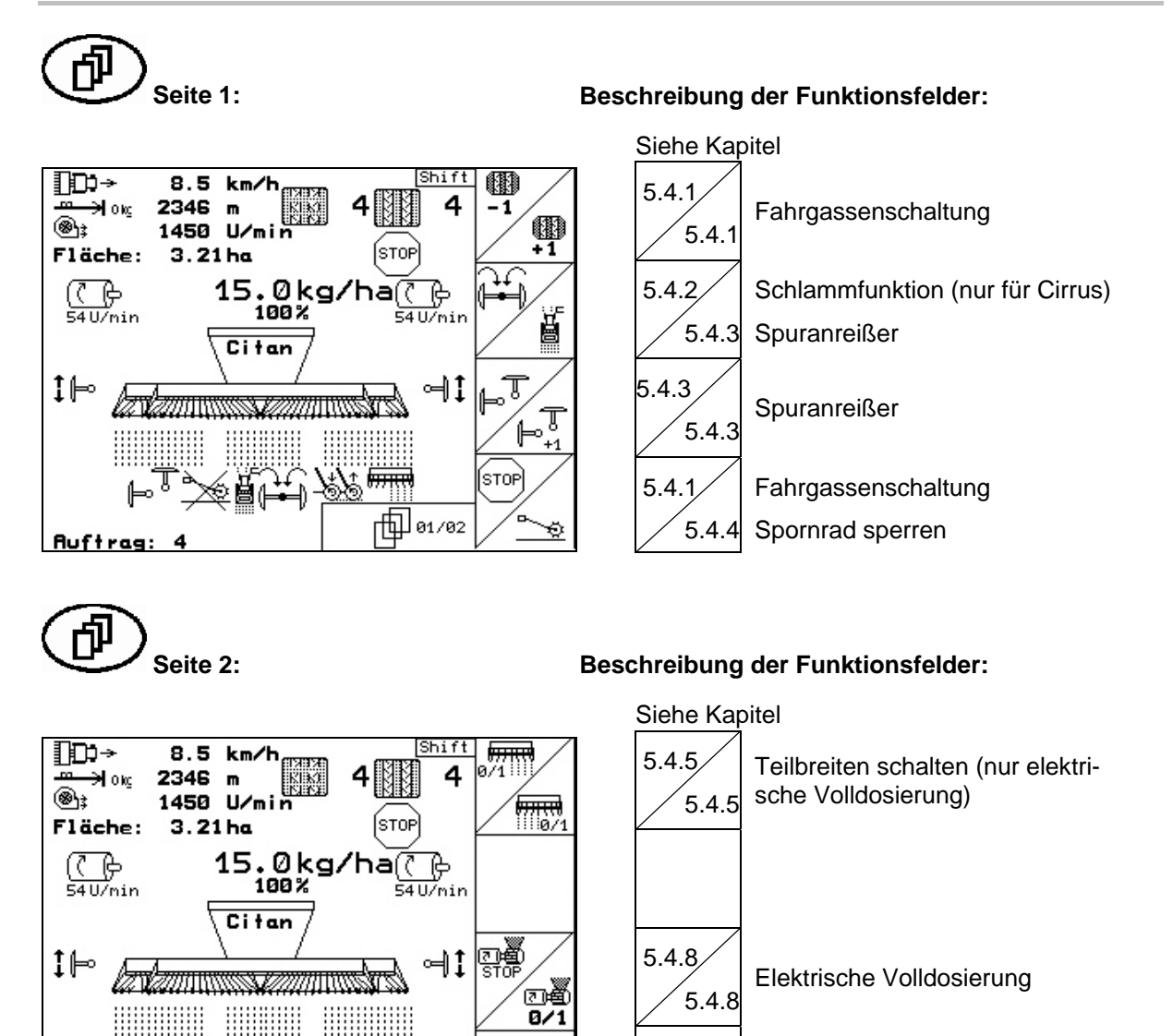

වැල

fi] 02/02

Schardruck und Striegeldruck (Cir-<br>5.4.10 rus Special (Citan) rus Special / Citan)

**Auftrag:** 

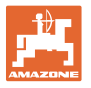

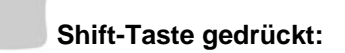

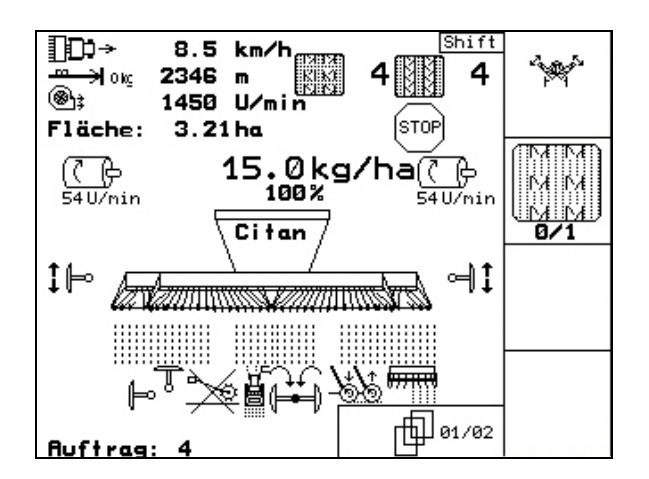

**Shift-Taste gedrückt: Beschreibung der Funktionsfelder:** 

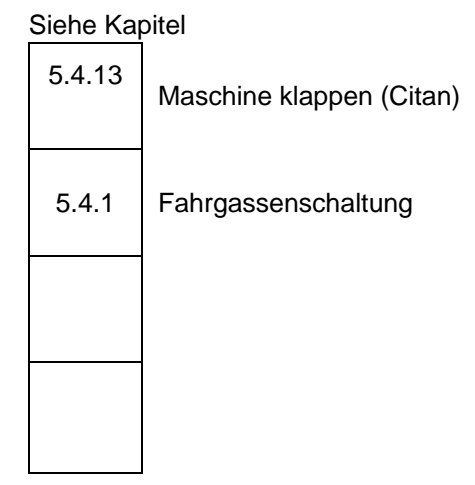

#### **5.6.3 Belegung Multifunktionsgriff**

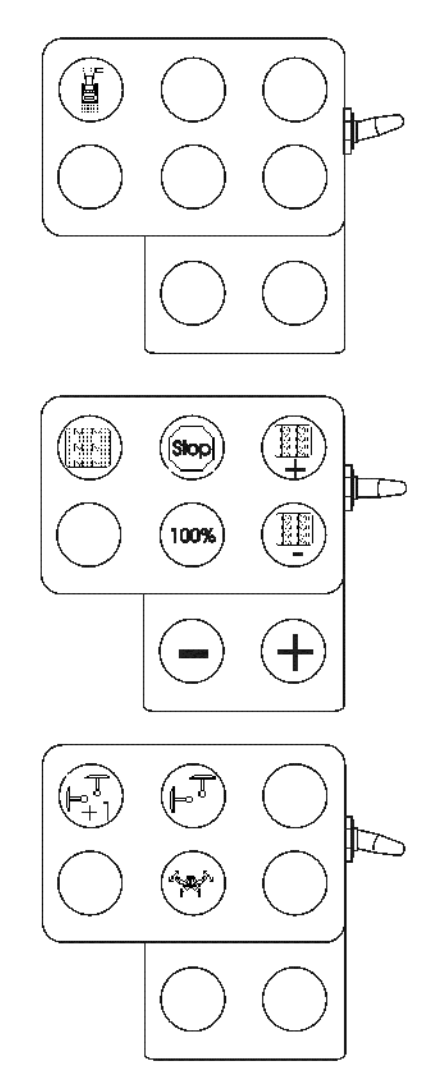

#### **Citan** mit Getriebe **Citan** mit Volldosierung

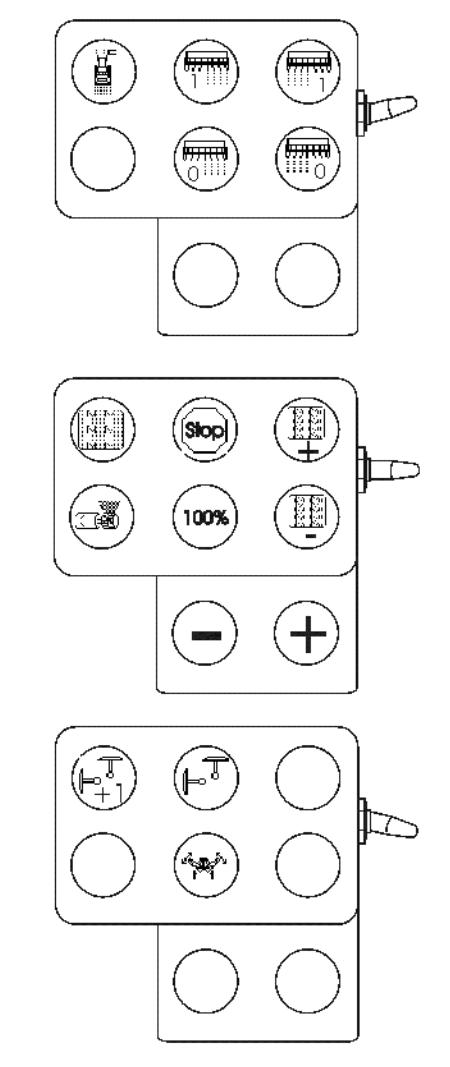

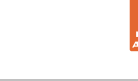

# **6 Multifunktionsgriff**

#### **6.1 Anbau**

Der Multifunktionsgriff (Fig. 58/1) wird mit 4 Schrauben griffgünstig in der Schlepperkabine befestigt.

Zum Anschluss den Stecker der Grundausrüstung in die 9 polige Sub-D-Buchse des Multifunktionsgriffes (Fig. 58/2) stecken.

Den Stecker (Fig. 58/3) des Multifunktionsgriffes in die mittlere Sub-D-Buchse des AMATRON 3 stecken.

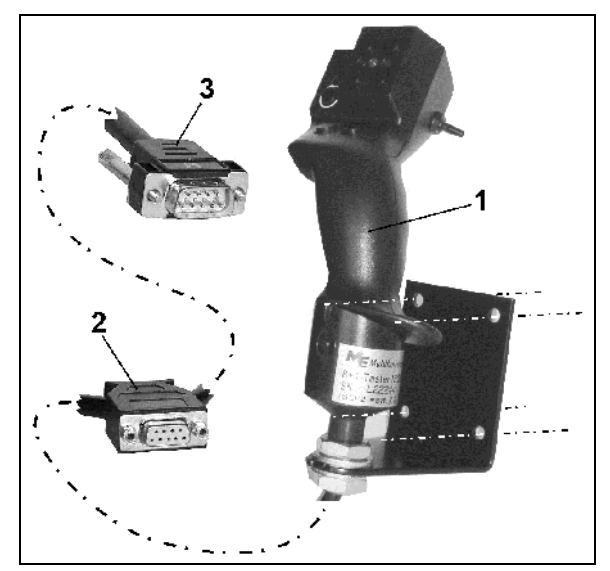

**Fig. 58** 

## **6.2 Funktion**

Der Multifunktionsgriff hat nur Funktion in Arbeitsmenü des AMATRON 3 . Er ermöglicht eine Blindbedienung des AMATRON 3 im Einsatz auf dem Feld.

Zur Bedienung des AMATRON 3 hat der Multifunktionsgriff (Fig. 59) 8 Tasten (1 - 8) zur Verfügung. Weiterhin kann mittels Schalter (Fig. 60/2) die Belegung der Tasten 3-fach verändert werden.

Der Schalter befindet sich standardmäßig in

- $\implies$  Mittelstellung (Fig. 59/A) und kann nach
- oben (Fig. 59/B) oder
- $\overline{\phantom{a}}$  unten (Fig. 59/C)

#### betätigt werden.

Die Stellung des Schalters wird durch eine LED-Leuchte (Fig. 59/1) angezeigt.

- LED-Anzeige gelb
- LED-Anzeige rot
- **LED-Anzeige grün**

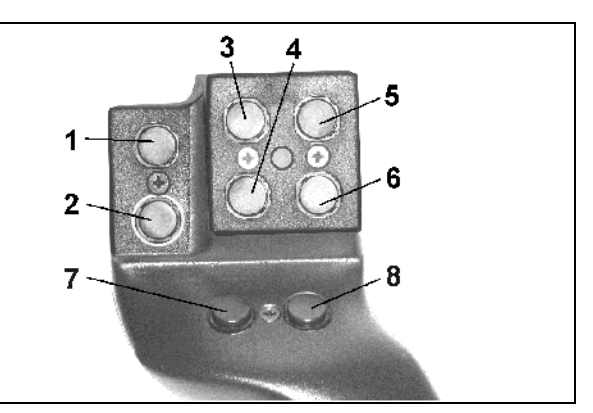

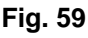

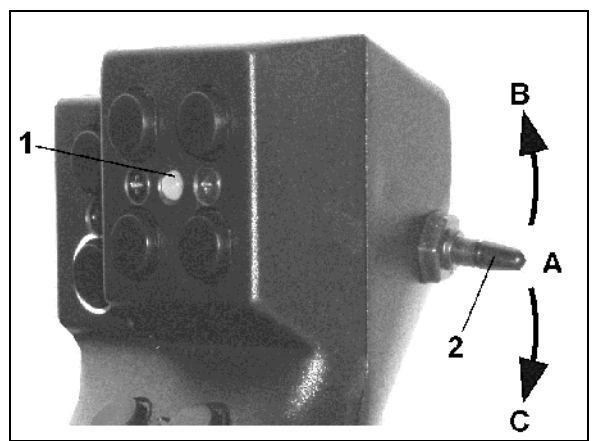

**Fig. 60** 

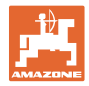

# **6.3 Tastenbelegung**

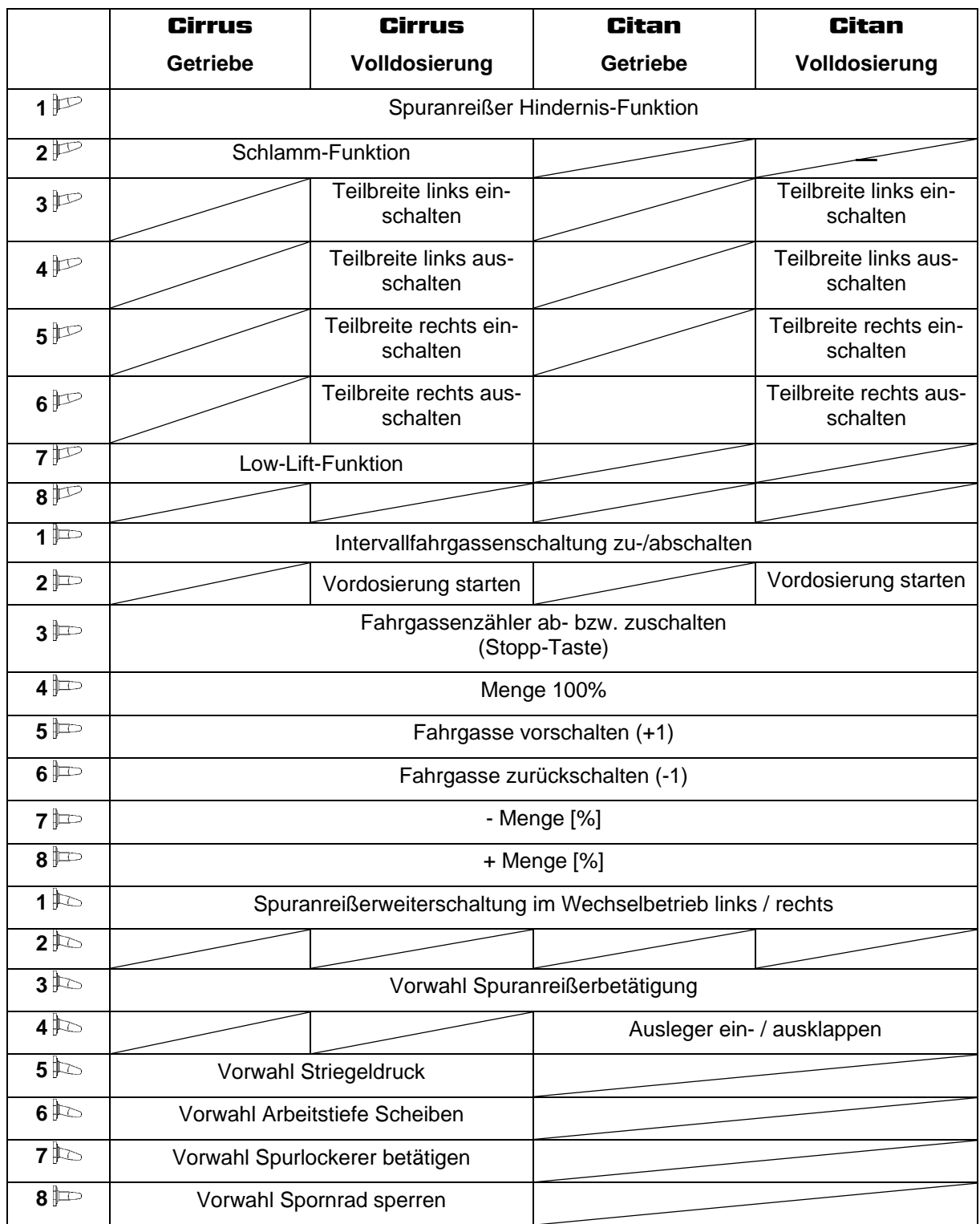

# **7 Wartung**

#### **7.1 Getriebe kalibrieren**

#### **Nicht erforderlich bei Maschinen mit Volldosierung**

Die mit einem Getriebe ausgestatteten Sämaschinen sind zu kalibrieren,

- vor dem Ersteinsatz, wenn der AMATRON 3 nicht werkseitig mit der Maschine geliefert, sondern nachträglich installiert wird.
- bei Abweichungen zwischen der Anzeige im Terminal und an der Getriebeskala.

 **Seite 1 des Setup-Menüs** 

→Ĵ Getriebe kalibrieren:

 den Getriebehebel soweit in Richtung Skalenwert 0 bewegen, bis die LED am Elektromotor aufleuchtet.

 das Getriebe auf einen Skalenwert größer 80 bewegen

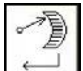

 Einstellungen bestätigen und den Skalenwert, der vom Getriebehebel auf der Skala angezeigt wird, im sich öffnenden Menüfenster (Fig. 62) eintragen.

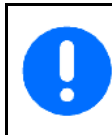

Skalenwert immer nur frontal ablesen um Ablesefehler zu vermeiden!

Das Getriebe nach dem Kalibriervorgang auf einen anderen Skalenwert verfahren. Der angezeigte Wert sollte dem Skalenwert entsprechen.

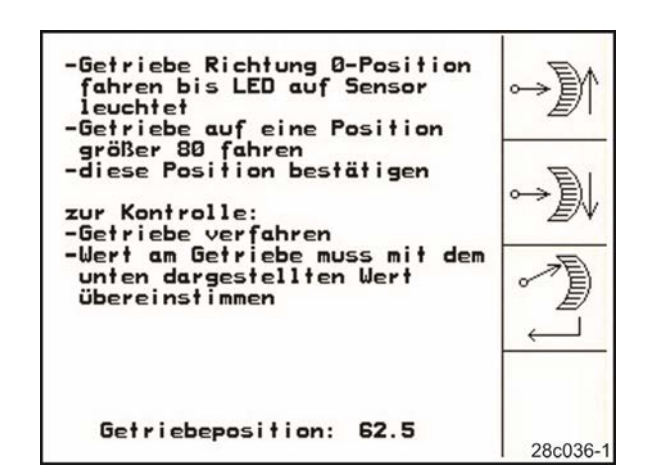

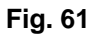

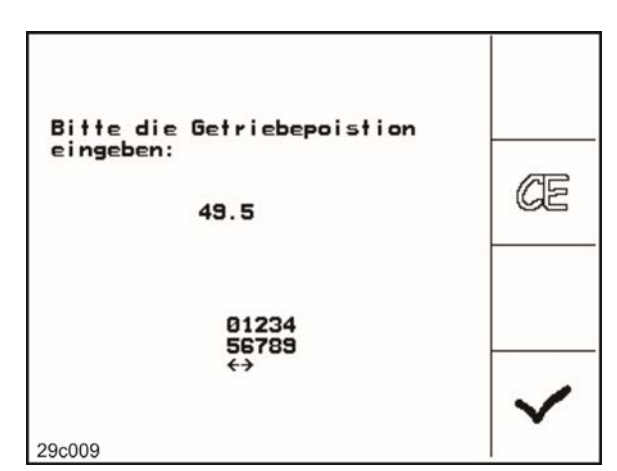

**Fig. 62** 

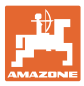

# **8 Hilfe-Menü**

Das Hilfe-Menü (Fig. 63) aus dem Hauptmenü starten:

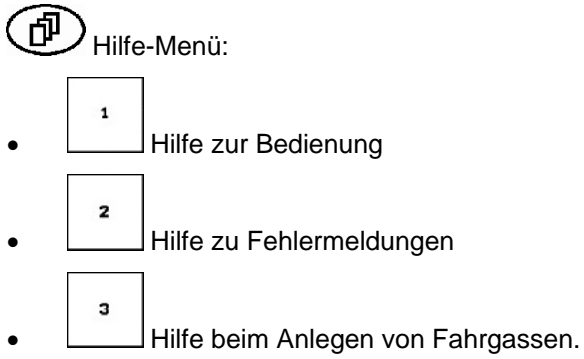

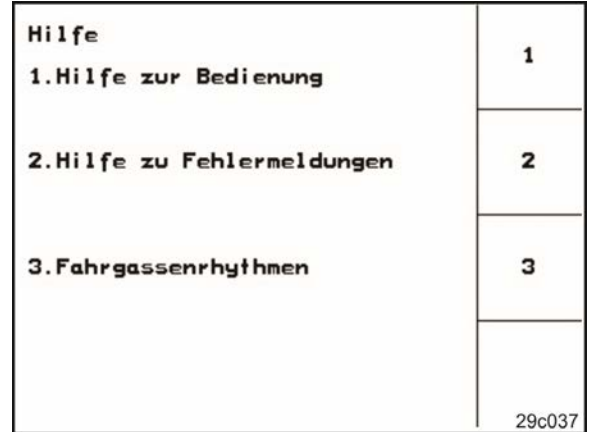

**Fig. 63** 

# **9 Störung**

#### **9.1 Alarm**

#### **Unkritischer Alarm:**

Fehlermeldung (Fig. 64) erscheint im unteren Bereich des Displays und es ertönt dreimalig ein Signalton.

 $\rightarrow$  Fehler abstellen, wenn möglich.

#### **Beispiel:**

- Füllstand zu niedrig.
- $\rightarrow$  Abhilfe: Saatgut nachfüllen.

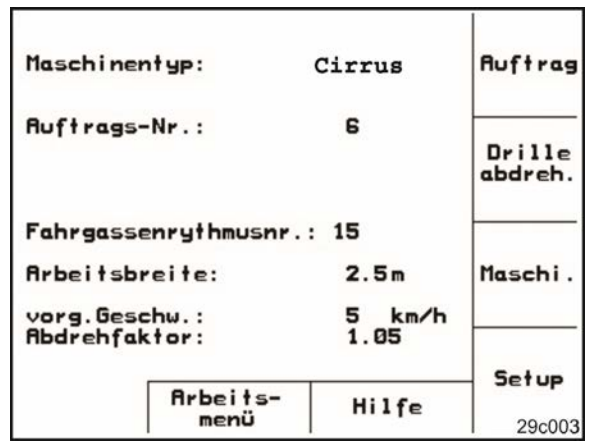

**Fig. 64** 

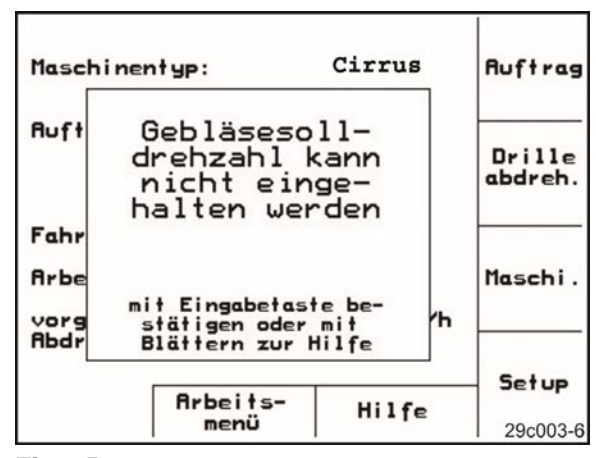

**Fig. 65** 

#### **Kritischer Alarm:**

Alarmmeldung (Fig. 65) erscheint im mittleren Bereich des Displays und es ertönt ein Signalton.

- 1. Alarmmeldung auf dem Display lesen.
- 2.  $U'$  Hilfetext aufrufen.
- 3. Alarmmeldung bestätigen.

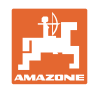

## **9.2 Ausfall des Wegsensors**

Bei Ausfall des Wegsensors (Imp./100m), der am Getriebe oder bei Volldosierung am Spornrad befestigt ist, kann nach Eingabe einer simulierten Arbeitsgeschwindigkeit weitergearbeitet werden.

#### Der Ausfall des Wegsensors wird durch "Drille angehoben" an**gezeigt.**

Um Falschaussaaten zu vermeiden, ist der defekte Sensor auszutauschen.

Steht kurzfristig kein neuer Sensor zur Verfügung, kann die Arbeit fortgesetzt werden, wenn wie folgt vorgegangen wird:

 Das Signalkabel des defekten Wegsensors vom Jobrechner trennen.

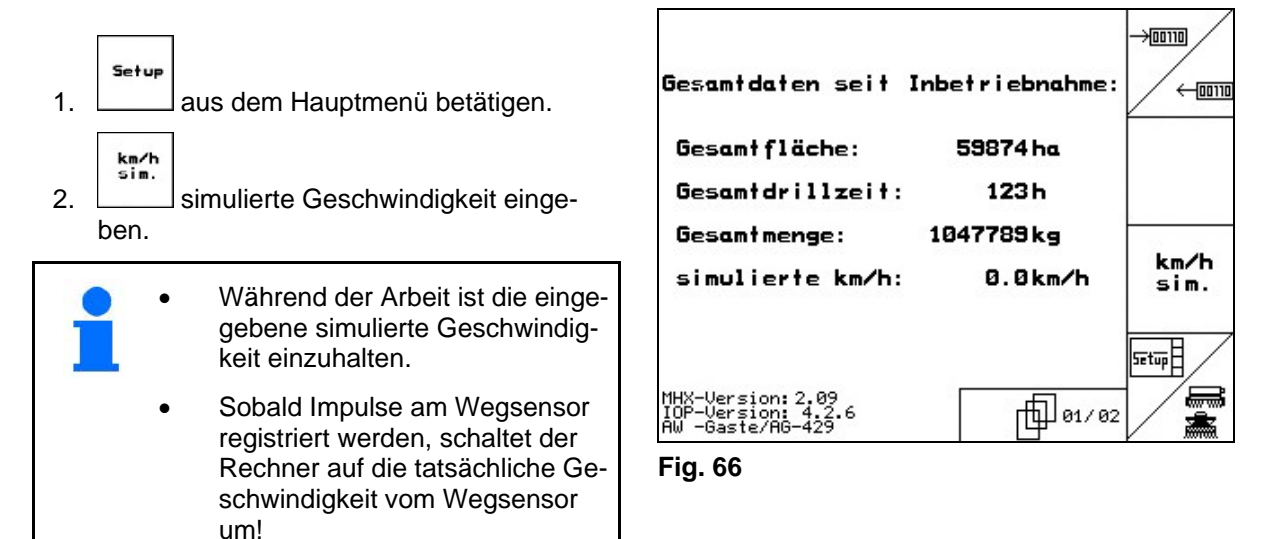

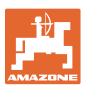

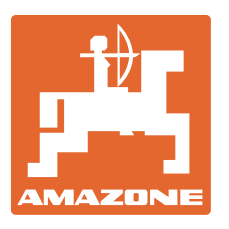

# **AMAZONEN-WERKE**

# H. DREYER GmbH & Co. KG

 Postfach 51 D-49202 Hasbergen-Gaste e-mail: amazone@amazone.de Germany

Tel.:  $+49(0)$  5405 501-0 http:// www.amazone.de

Zweigwerke: D-27794 Hude . D-04249 Leipzig . F-57602 Forbach Werksniederlassungen in England und Frankreich

Fabriken für Mineraldüngerstreuer, Feldspritzen, Sämaschinen, Bodenbearbeitungsmaschinen und Kommunalgeräte